## **GARMIN.**

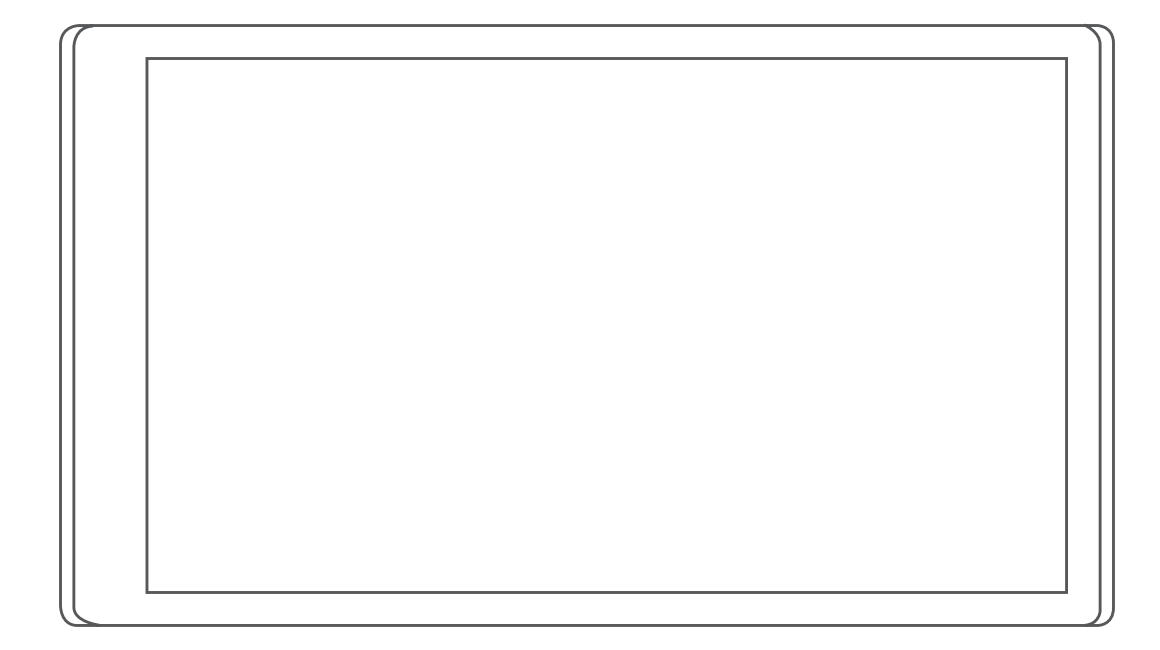

# CAMPER 780 / RV 780 / **NURER TWO**

Brugervejledning

#### © 2019 Garmin Ltd. eller dets datterselskaber

Alle rettigheder forbeholdes. I henhold til lovgivningen om ophavsret må denne vejledning ikke kopieres, helt eller delvist, uden skriftligt samtykke fra Garmin. Garmin forbeholder sig retten til at ændre eller forbedre sine produkter og til at ændre indholdet af denne vejledning uden at være forpligtet til at varsle sådanne ændringer og forbedringer til personer eller organisationer. Gå til [www.garmin.com](http://www.garmin.com) for at finde aktuelle opdatringer og supplerende oplysninger om brugen af dette produkt.

Garmin® og Garmin logoet er varemærker tilhørende Garmin Ltd. eller dets datterselskaber, registreret i USA og andre lande. Disse varemærker må ikke anvendes uden udtrykkelig tilladelse fra Garmin.

Garmin Drive™, Garmin Express™ og myTrends™ er varemærker tilhørende Garmin Ltd. eller dets datterselskaber. Disse varemærker må ikke anvendes uden udtrykkelig tilladelse fra Garmin.

ACSI™ er et varemærke tilhørende Auto Camper Service International Holding B.V. Android™ er et varemærke tilhørende Google Inc. Apple®, iPhone® og Mac®er varemærker tilhørende Apple Inc., registreret i USA og andre lande. Ordmærket Bluetooth<sup>s</sup> og de tilhørende logoer ejes af Bluetooth SIG, Inc., og enhver brug deraf af Garmin foregår på licens. Foursquare® er et varemærke tilhørende Foursquare Labs, Inc. i USA og andre lande. HISTORY® og H-logoet er varemærker tilhørende A+E Networks og er beskyttet i USA og andre lande over hele kloden. Alle rettigheder forbeholdes. Anvendt med tilladelse. microSD® og microSDHC-logoet er varemærker tilhørende SD-3C, LLC. PlanRV™ er et varemærke tilhørende TruckDown Info International, Inc. TripAdvisor° er et registreret varemærke tilhørende TripAdvisor LLC. Wi-Fi® er et registreret mærke tilhørende Wi-Fi Alliance Corporation. Windows® er et registreret varemærke tilhørende Microsoft Corporation i USA og andre lande.

## **Indholdsfortegnelse**

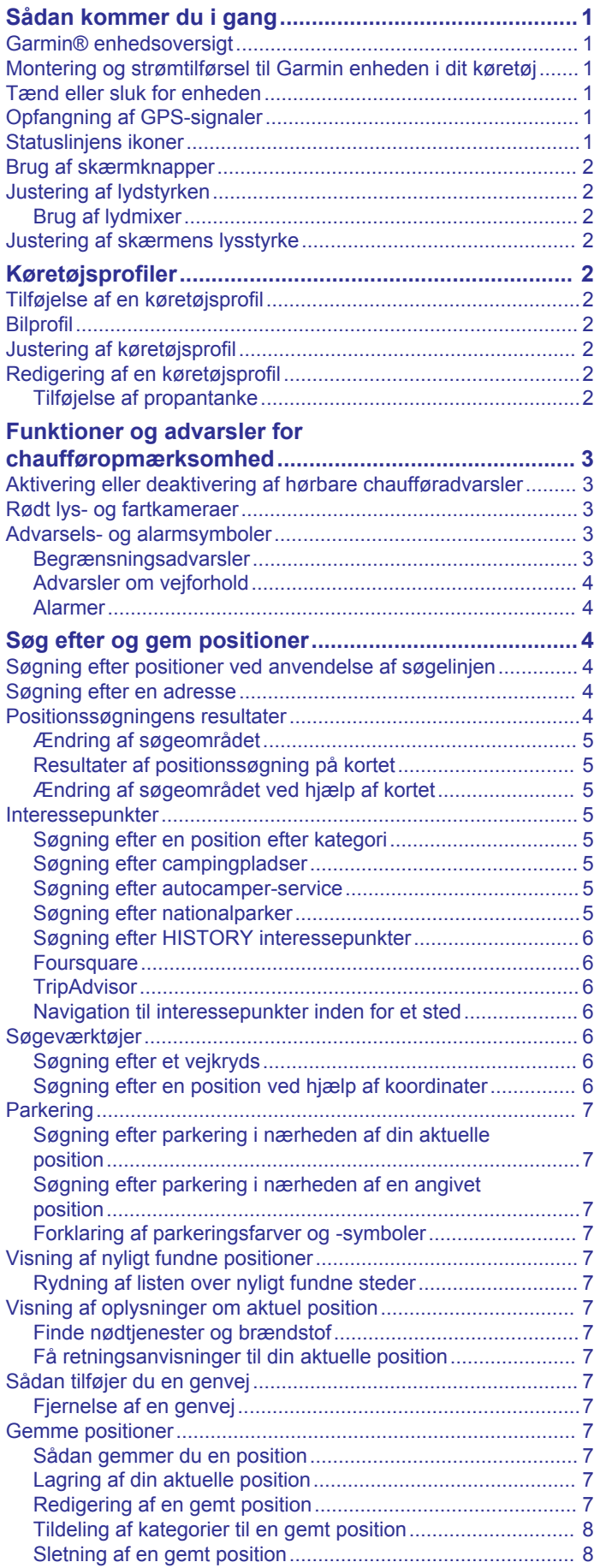

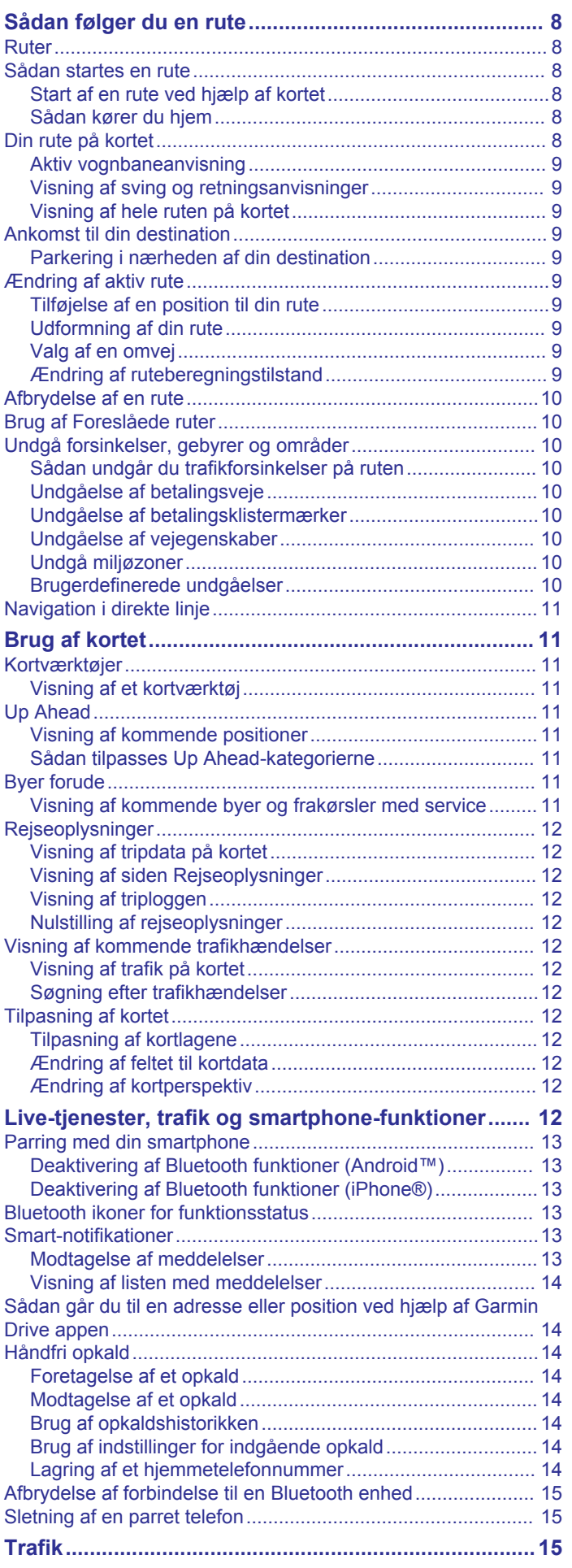

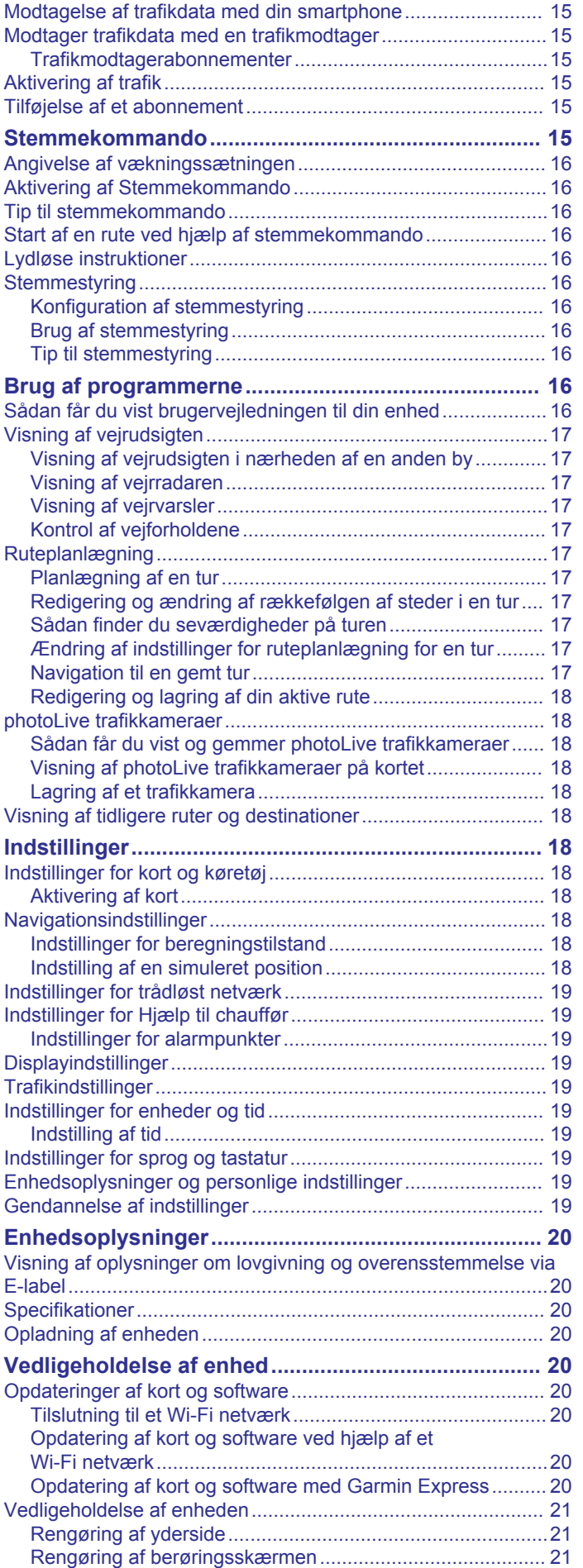

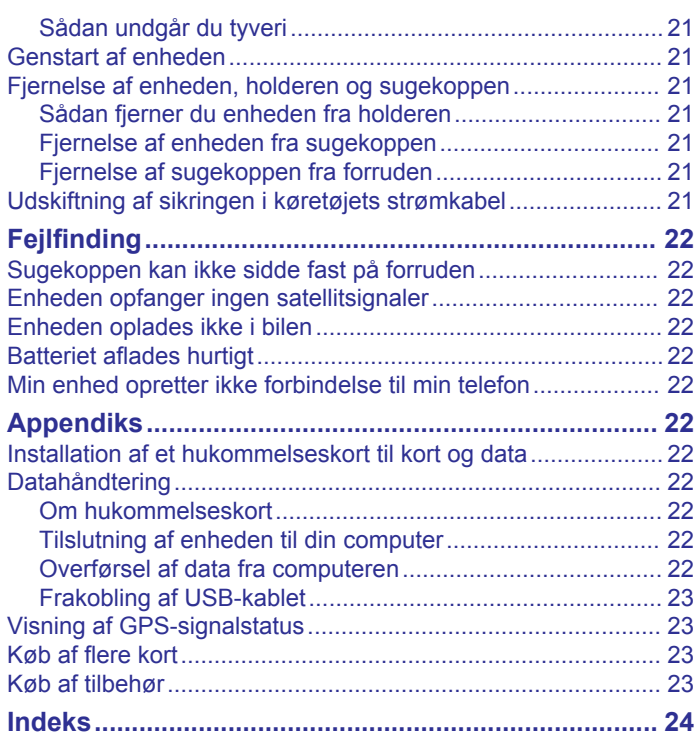

## **Sådan kommer du i gang**

#### **ADVARSEL**

<span id="page-4-0"></span>Se guiden *Vigtige produkt- og sikkerhedsinformationer* i æsken med produktet for at se produktadvarsler og andre vigtige oplysninger.

- Opdater kort og software på din enhed (*[Opdateringer af kort](#page-23-0) [og software](#page-23-0)*, side 20).
- Monter enheden i dit køretøj, og forbind den til strøm (*Montering og strømtilførsel til Garmin enheden i dit køretøj*, side 1).
- Modtag GPS-signaler (*Opfangning af GPS-signaler*, side 1).
- Juster lydstyrken (*[Justering af lydstyrken](#page-5-0)*, side 2) og displayets lysstyrke (*[Justering af skærmens lysstyrke](#page-5-0)*, [side 2](#page-5-0)).
- Konfigurer en køretøjsprofil for din campingvogn (*[Tilføjelse af](#page-5-0)  [en køretøjsprofil](#page-5-0)*, side 2).
- Naviger til din destination (*[Sådan startes en rute](#page-11-0)*, side 8).

## **Garmin® enhedsoversigt**

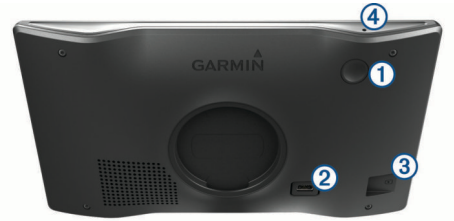

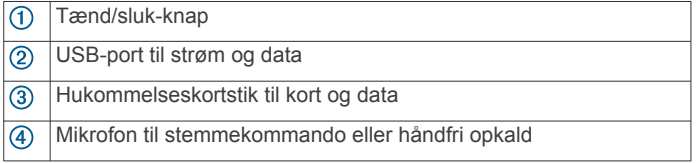

## **Montering og strømtilførsel til Garmin enheden i dit køretøj**

#### **ADVARSEL**

Dette produkt indeholder et litiumionbatteri. Opbevar enheden uden for direkte sollys for at undgå risiko for personskade eller produktskade, der skyldes, at batteriet udsættes for ekstrem varme.

Før du bruger enheden med batteristrøm, skal batteriet oplades.

**1** Tilslut bilstrømkablet ① til USB-stikket på enheden.

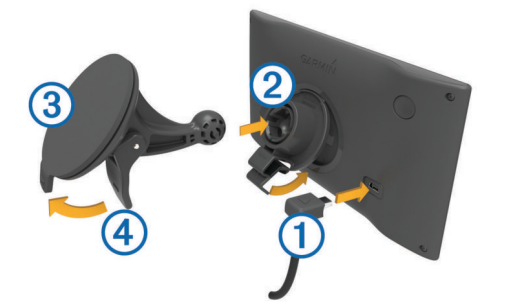

- **2** Tryk monteringen ② fast på sugekoppen ③, så den klikker på plads.
- **3** Tryk sugekoppen fast på forruden, og skub armen  $\overline{4}$  tilbage mod forruden.
- **4** Sæt tappen øverst på monteringen ind i stikket på bagsiden af enheden.
- **5** Tryk bunden af monteringen ind i enheden, indtil den klikker på plads.
- **6** Sæt den anden ende af bilstrømkablet i en stikkontakt i bilen.

#### **Tænd eller sluk for enheden**

• For at tænde enheden skal du trykke på tænd/sluk-knappen eller slutte enheden til en strømkilde.

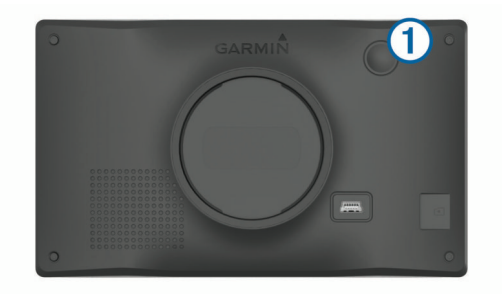

• Tryk på tænd/sluk-knappen, mens enheden er tændt, for at få enheden til at gå i strømsparetilstand.

Når enheden er i strømsparetilstand, er skærmen slukket, og enheden bruger meget lidt strøm, men den kan vækkes til brug med det samme.

**TIP:** Du kan oplade din enhed hurtigere ved at sætte den i strømsparetilstand, mens batteriet oplader.

• Du kan slukke enheden ved at holde tænd/sluk-knappen nede, indtil der vises en meddelelse på skærmen, og vælge **Sluk**.

Meddelelsen vises efter fem sekunder. Hvis du slipper tænd/ sluk-knappen, før meddelelsen vises, aktiverer enheden strømsparetilstand.

## **Opfangning af GPS-signaler**

Når du tænder for navigationsenheden, skal GPS-modtageren indsamle satellitdata og bestemme den nuværende position. Hvor lang tid, det tager at finde satellitsignaler, varierer ud fra flere faktorer, herunder hvor langt du befinder dig fra den position, hvor du sidst brugte navigationsenheden, om du har frit udsyn til himlen, og hvor længe siden det er, du sidst har brugt navigationsenheden. Første gang du tænder navigationsenheden, kan det tage nogle minutter at finde satellitsignaler.

- **1** Tænd for enheden.
- **2** Vent, mens enheden finder satellitsignaler.
- **3** Gå om nødvendigt til et åbent område, som ikke er i nærheden af høje bygninger eller træer.

ill i statuslinjen angiver satellitsignalstyrken. Når mindst halvdelen af søjlerne er fyldt, er enheden klar til navigation.

#### **Statuslinjens ikoner**

Statuslinjen er placeret øverst på hovedmenuen. Statuslinjeikonerne viser oplysninger om funktioner på enheden. Du kan vælge nogle ikoner for at ændre indstillinger eller se yderligere oplysninger.

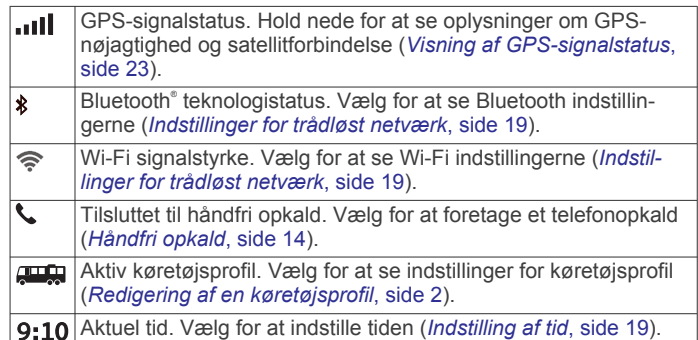

<span id="page-5-0"></span>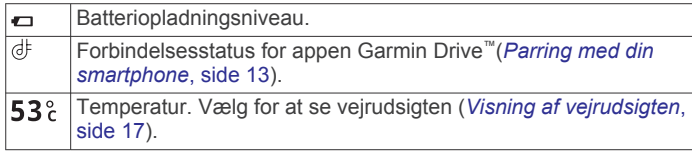

## **Brug af skærmknapper**

Knapper på skærmen giver dig mulighed for at navigere i siderne, menuerne og menuindstillingerne på din enhed.

- Vælg  $\bigcirc$  for at vende tilbage til det forrige menuskærmbillede.
- Tryk og hold på  $\bigcirc$  for at gå tilbage til hovedmenuen.
- Vælg  $\spadesuit$  eller  $\clubsuit$  for at rulle igennem listerne eller menuerne.
- Hold  $\triangleq$  eller  $\blacktriangledown$  inde for at rulle hurtigere.
- Vælg $\equiv$  for at se en kontekstbaseret menu med valgmuligheder for den aktuelle skærm.

## **Justering af lydstyrken**

- **1** Vælg **Lydstyrke**
- **2** Vælg en funktion:
	- Juster lydstyrken ved hjælp af skyderbjælken.
		- Vælg  $\triangleleft$  for at slå lyd fra på enheden.
		- Vælg  $\triangle$  for at se yderligere valgmuligheder.

#### **Brug af lydmixer**

Du kan bruge lydmixeren til at indstille lydstyrken for forskellige lydtyper, f.eks. navigationsmeddelelser eller telefonopkald. Niveauet for hver enkelt lydtype er en procentdel af masterlydstyrken.

- **1** Vælg **Lydstyrke**.
- **2** Vælg > **Lydmixer**.
- **3** Brug skyderne til at justere lydstyrken for hver enkelt lydtype.

## **Justering af skærmens lysstyrke**

- **1** Vælg **Indstillinger** > **Skærm** > **Lysstyrke**.
- **2** Brug skyderbjælken til at justere lysstyrken.

## **Køretøjsprofiler**

#### **ADVARSEL**

Angivelse af dit køretøjs profilegenskaber er ikke nogen garanti for, at der vil blive taget højde for dit køretøjs egenskaber ved alle forslag til ruter, eller at du vil modtage advarselsikonerne i alle tilfælde. Der kan være begrænsninger i kortdataene, som bevirker, at din enhed ikke i alle tilfælde kan tage højde for disse begrænsninger eller for vejforholdene. Vær altid opmærksom på vejskilte og vejbetingelser, når du træffer beslutninger under kørslen.

Ruteplanlægning og navigation beregnes forskelligt afhængigt af din køretøjsprofil. Den aktiverede køretøjsprofil er angivet med et ikon i statuslinjen. Indstillingerne for navigation og kort på din enhed kan tilpasses særskilt for hver køretøjstype.

Når du aktiverer en køretøjsprofil for en campingvogn, undgår enheden at medtage områder med begrænset adgang eller ufremkommelige områder i ruterne ud fra dimensionerne, vægten og andre egenskaber, du har indtastet for dit køretøj.

## **Tilføjelse af en køretøjsprofil**

Du skal tilføje en køretøjsprofil for hver enkelt campingvogn, der skal bruges sammen med din enhed.

#### **1** Vælg **Indstillinger** > **Køretøjsprofil** > .

**2** Vælg køretøjstypen:

• Hvis du vil tilføje en autocamper med en permanent påsat campingvogn, skal du vælge **Autocamper**.

- Hvis du til tilføje en autocamper, der trækker en anhænger, skal du vælge **Motorhome with Trailer**.
- Hvis du vil tilføje en pickup med påmonteret campingvogn, skal du vælge **Truck Camper**.
- Hvis du vil tilføje en pickup med påmonteret campingvogn, der trækker en anhænger, skal du vælge **Truck Camper with Trailer**.
- Hvis du vil tilføje en bil, skal du vælge **Bil**.
- Hvis du vil tilføje en campingvogn, der trækkes efter et personkøretøj, skal du vælge **Med anhænger**.
- **3** Vælg en anhængertype, hvis det er relevant:
	- Hvis du vil tilføje en campingvogn, der trækkes ved hjælp af en almindelig trækkrog, skal du vælge **Campingvogn**.
	- Hvis du vil tilføje en campingvogn, der trækkes ved hjælp af en husvognskrog, skal du vælge **Husvogn**.

**BEMÆRK:** Denne anhængertype er ikke tilgængelig i alle områder.

- Hvis du vil tilføje en bådtrailer, der trækkes ved hjælp af en almindelig trækkrog, skal du vælge **Bådtrailer**.
- Hvis du vil tilføje en anhænger, der trækkes ved hjælp af en almindelig trækkrog, skal du vælge **Trailer**.
- **4** Følg instruktionerne på skærmen til indtastning af egenskaber for køretøjet.

Når du har tilføjet en køretøjsprofil, kan du redigere profilen ved at indtaste yderligere detaljerede oplysninger (*Redigering af en køretøjsprofil*, side 2).

## **Bilprofil**

Bilprofilen er en forudindlæst køretøjsprofil, der er beregnet til brug i en bil uden anhænger. Ved brug af bilprofilen beregner enheden standardbilruter, og ruter til store køretøjer er ikke tilgængelige. Visse funktioner og indstillinger, der er specifikke for store køretøjer, er ikke tilgængelige, når du bruger bilprofilen.

## **Justering af køretøjsprofil**

Første gang du tænder din enhed, beder den dig om at vælge en køretøjsprofil. Du kan til enhver tid manuelt skifte køretøjsprofil.

- 1 Vælg ikonet for køretøjsprofilen i statuslinjen, f.eks.  $\rightarrow$
- **2** Vælg en køretøjsprofil.

Køretøjets profiloplysninger vises, herunder mål og vægt.

**3** Vælg **Ok**.

## **Redigering af en køretøjsprofil**

Du kan ændre grundlæggende profiloplysninger eller tilføje detaljerede oplysninger til en køretøjsprofil, som f.eks. maksimal hastighed.

- **1** Vælg **Indstillinger** > **Køretøjsprofil**.
- **2** Vælg den køretøjsprofil, du vil redigere.
- **3** Vælg en funktion:
	- Hvis du vil redigere oplysningerne om køretøjsprofilen, skal du vælge  $\leq$  og vælge et felt, du vil redigere.
	- Hvis du vil omdøbe en køretøjsprofil, skal du vælge > > **Omdøb profil**.
	- Hvis du vil slette en køretøjsprofil, skal du vælge  $\leq$  >  $\equiv$  > **Slet**.

#### **Tilføjelse af propantanke**

**BEMÆRK:** Denne funktion er ikke tilgængelig på alle produktmodeller.

Når du tilføjer propantanke til din køretøjsprofil, undgår enheden at lægge ruter gennem områder med restriktioner for propantank, hvilket kan påvirke din rute. Enheden advarer dig

<span id="page-6-0"></span>også, når du nærmer dig områder, hvor du skal slukke for dine propantanke.

- **1** Vælg **Indstillinger** > **Køretøjsprofil**.
- **2** Vælg den køretøjsprofil, du vil redigere.
- **3** Vælg .
- **4** Vælg **Propantanke** > **Tilføj tank**.
- **5** Indtast vægten for propantanken, og vælg **Gem**.

## **Funktioner og advarsler for chaufføropmærksomhed**

#### **FORSIGTIG**

Chaufføradvarsler og fartbegrænsning er kun beregnet til oplysningsformål og træder ikke i stedet for dit ansvar for at overholde alle opsatte skilte om fartbegrænsning samt for at bruge din egen dømmekraft for sikker kørsel på alle tidspunkter. Garmin er ikke ansvarlig for eventuelle trafikbøder eller stævninger, du måtte modtage for ikke at overholde alle gældende trafiklove og -skilte.

Enheden tilbyder funktioner, som kan give sikrere kørsel og øget effektivitet, selv når du kører i et velkendt område. Enheden afspiller en hørbar tone eller meddelelse og viser oplysninger for hver advarsel. Du kan aktivere eller deaktivere den hørbare tone for visse typer chaufføradvarsler. Det er ikke alle advarsler, der er tilgængelige i alle områder.

- **Skoler**: Enheden afspiller en tone og viser fartbegrænsningen (hvis tilgængelig) for en kommende skole eller skolezone.
- **Meddelelse om overskredet fartgrænse**: Enheden afspiller en tone og viser en rød kant på fartbegrænsningsikonet, hvis du overskrider fartbegrænsningen for den vej, du kører på.
- **Ændret hastighedsbegrænsning**: Enheden afspiller en tone og viser den kommende fartbegrænsning, så du kan være forberedt på at tilpasse farten.
- **Forkert retning på ensrettet vej**: Enheden afspiller en meddelelse og viser en advarsel på hele skærmen, hvis du kører i den forkerte retning på ensrettet vej. Skærmkanterne bliver røde, og der vises en advarsel øverst på skærmbilledet, indtil du forlader den ensrettede vej eller ændrer kørselsretning.
- **Jernbaneoverskæring**: Enheden afspiller en tone for at angive en kommende jernbaneoverskæring.
- **Dyr krydser vej**: Enheden afspiller en tone for at angive et kommende område, hvor dyr krydser vejen.
- **Sving**: Enheden afspiller en tone for at angive et sving på vejen.
- **Langsom trafik**: Enheden afspiller en tone for at angive langsommere trafik, når du nærmer dig langsommere trafik med høj fart. Enheden skal modtage trafikoplysninger for at kunne anvende denne funktion (*Trafik*[, side 15](#page-18-0)).
- **Planlægning af pause**: Enheden afspiller en tone og foreslår kommende rastepladser, når du har kørt i lang tid.
- **Risiko for at køre fast**: Enheden afspiller en tone og viser en meddelelse, når du nærmer dig en vej, som ikke er farbar for dit køretøj.
- **Sidevind**: Enheden afspiller en tone og viser en meddelelse, når du nærmer dig en vej, hvor der er risiko for sidevind.
- **Smal vej**: Enheden afspiller en tone og viser en meddelelse, når du nærmer dig en vej, der er for smal til dit køretøj.
- **Stejl bakke**: Enheden afspiller en tone og viser en meddelelse, når du nærmer dig en stejl bakke.
- **Stats- og landegrænser**: Enheden afspiller en tone og viser en meddelelse, når du nærmer dig stats- og landegrænser.
- **Slå propan fra**: Enheden afspiller en tone og viser en meddelelse, når du nærmer dig et område, hvor propan skal være slået fra.

## **Aktivering eller deaktivering af hørbare chaufføradvarsler**

Du kan aktivere eller deaktivere den hørbare tone for visse typer chaufføradvarsler. Den visuelle advarsel vises, selvom den hørbare tone er deaktiveret.

- **1** Vælg **Indstillinger** > **Hjælp til chauffør** > **Chaufføradvarsler**.
- **2** Vælg eller ryd feltet ud for hver advarsel.

## **Rødt lys- og fartkameraer**

#### *BEMÆRK*

Garmin er ikke ansvarlig for nøjagtigheden eller konsekvenserne af at bruge et brugertilpasset POI eller en sikkerhedskameradatabase.

**BEMÆRK:** Denne funktion er ikke tilgængelig i alle områder eller på alle produktmodeller.

Oplysninger om placeringer af rødt lys-kameraer og hastighedskameraer er tilgængelige i visse områder for visse produktmodeller. Enheden advarer dig, når du nærmer dig et rapporteret fartkamera eller rødt lys-kamera.

- I nogle områder kan din enhed modtage live-data om rødt lys- og hastighedskameraer, når den er tilsluttet en smartphone, der kører Garmin Drive appen.
- Du kan bruge Garmin Express™ softwaren [\(garmin.com](http://garmin.com/express) [/express\)](http://garmin.com/express) til at opdatere kameradatabasen på din enhed. Du bør opdatere din enhed ofte for at modtage de nyeste kameraoplysninger.
- For at bevare en opdateret database af steder med rødt lysog hastighedskameraer skal enheden have et aktivt abonnement for at downloade og gemme sikkerhedskameradata. Gå til [garmin.com/speedcameras](http://garmin.com/speedcameras) for at kontrollere tilgængelighed og kompatibilitet eller for at købe et abonnement eller en engangsopdatering. Du kan til enhver tid købe en ny region eller forlænge eksisterende abonnementer.

**BEMÆRK:** I visse områder omfatter nogle produktpakker forudindlæste data for rødt lys- og hastighedskameraer med abonnementsfri opdateringer.

## **Advarsels- og alarmsymboler**

#### **ADVARSEL**

Angivelse af dit køretøjs profilegenskaber er ikke nogen garanti for, at der vil blive taget højde for dit køretøjs egenskaber ved alle forslag til ruter, eller at du vil modtage advarselsikonerne i alle tilfælde. Der kan være begrænsninger i kortdataene, som bevirker, at din enhed ikke i alle tilfælde kan tage højde for disse begrænsninger eller for vejforholdene. Vær altid opmærksom på vejskilte og vejbetingelser, når du træffer beslutninger under kørslen.

Der kan vises advarsels- og alarmsymboler på kortet eller i rutevejledningen for at advare dig om potentielle farer og vejforhold.

#### **Begrænsningsadvarsler**

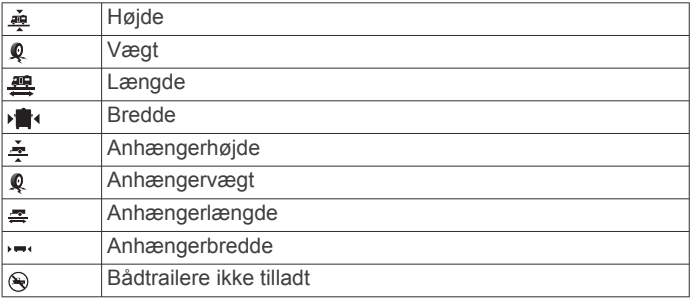

<span id="page-7-0"></span>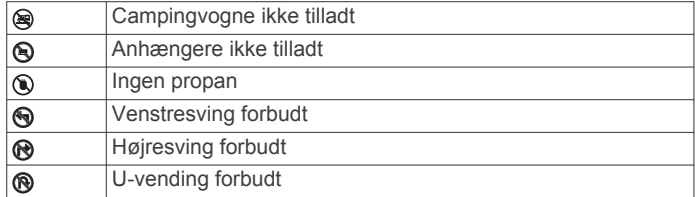

#### **Advarsler om vejforhold**

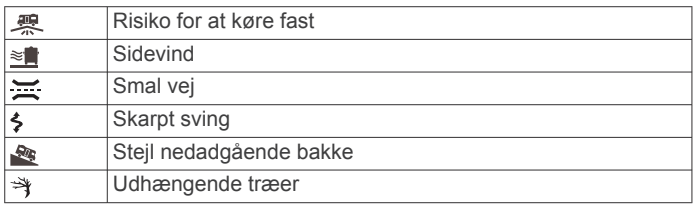

#### **Alarmer**

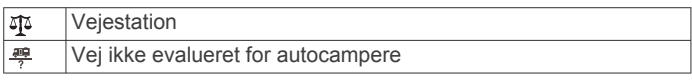

## **Søg efter og gem positioner**

De kort, der er indlæst på enheden, indeholder positioner, f.eks. restauranter, hoteller, bilværksteder og detaljerede gadeoplysninger. Menuen Find hjælper dig med at finde din destination gennem flere forskellige metoder til at gennemse, søge og gemme disse oplysninger.

Vælg **Find** i hovedmenuen.

- Hvis du hurtigt vil søge efter alle positioner på din enhed, skal du vælge **Søg** (*Søgning efter positioner ved anvendelse af søgelinjen*, side 4).
- Hvis du vil finde en adresse, skal du vælge **Adresse**  (*Søgning efter en adresse*, side 4).
- Hvis du vil gennemse eller søge i forudindlæste interessepunkter efter kategori, skal du vælge **Kategorier**  (*[Søgning efter en position efter kategori](#page-8-0)*, side 5).
- Hvis du vil søge i nærheden af en anden by eller et område, skal du vælge  $\bigcirc$  ud for det aktuelle søgeområde (Ændring af *[søgeområdet](#page-8-0)*, side 5).
- Hvis du vil se og redigere dine gemte positioner, skal du vælge **Gemte** (*[Gemme positioner](#page-10-0)*, side 7).
- Hyis du vil se positioner, du har valgt for nylig fra søgeresultaterne, skal du vælge **Nylige** (*[Visning af nyligt](#page-10-0) [fundne positioner](#page-10-0)*, side 7).
- Hvis du vil søge efter autocamperområder og campingpladser, skal du vælge **Alle campingpladser**(*[Søgning efter campingpladser](#page-8-0)*, side 5).
- Hvis du vil gennemse, søge og tjekke Foursquare® interessepunkter, skal du vælge **Foursquare®** (*[Søgning i](#page-9-0) [Foursquare interessepunkter](#page-9-0)*, side 6).
- Hvis du vil gennemse og søge TripAdvisor® interessepunkter og anmeldelser, skal du vælge **TripAdvisor** (*[TripAdvisor](#page-9-0)*, [side 6](#page-9-0)).
- Hvis du vil gennemse og søge HISTORY® interessepunkter, fotos og oplysninger, skal du vælge **History®** (*[Søgning efter](#page-9-0)  [HISTORY interessepunkter](#page-9-0)*, side 6).
- Hvis du vil finde nationalparker og udforske parkkort, skal du vælge **Nationalparker** (*[Søgning efter nationalparker](#page-8-0)*, [side 5](#page-8-0)).
- Hvis du vil navigere til bestemte geografiske koordinater, skal du vælge **Koordinater** (*[Søgning efter en position ved hjælp](#page-9-0)  [af koordinater](#page-9-0)*, side 6).

## **Søgning efter positioner ved anvendelse af søgelinjen**

Du kan bruge søgelinjen til at søge efter positioner ved at indtaste en kategori, et varenavn, en adresse eller et bynavn.

- **1** Vælg **Find**.
- **2** Vælg **Søg** i søgelinjen.
- **3** Indtast en del af eller hele søgeordet.
	- Forslag til søgeord vises under søgelinjen.
- **4** Vælg en funktion:
	- Hvis du vil søge efter en bestemt type virksomhed, kan du indtaste et kategorinavn (f.eks. "biografer").
	- Du kan søge efter en forretning vha. dens navn ved at indtaste hele eller del af navnet.
	- Du kan søge efter en adresse i nærheden af dig ved at indtaste husnummeret og gadenavnet.
	- Du kan søge efter en adresse i en anden by ved at indtaste husnummer, gadenavn, by og stat.
	- Du kan søge efter en by ved at indtaste by og stat/land.
	- Du kan søge efter koordinater ved at indtaste koordinater på længde- og breddegrad.
- **5** Vælg en funktion:
	- Vælg et ord for at bruge det som søgeord.
	- Vælg  $Q$  for at søge ved hjælp af din indtastede tekst.
- **6** Vælg en position, hvis det er nødvendigt.

#### **Søgning efter en adresse**

**BEMÆRK:** Rækkefølgen af disse trin kan være anderledes afhængigt af de kortdata, der er indlæst på din enhed.

- **1** Vælg **Find**.
- 2 Hvis nødvendigt, skal du vælge  $\bullet$  for at søge i nærheden af en anden by eller et andet område.
- **3** Vælg **Adresse**.
- **4** Følg instruktionerne på skærmen til indtastning af adresseoplysninger.
- **5** Vælg adressen.

## **Positionssøgningens resultater**

Som standard vises positionssøgningens resultater på en liste med den nærmeste position øverst. Du kan rulle ned for at se flere resultater.

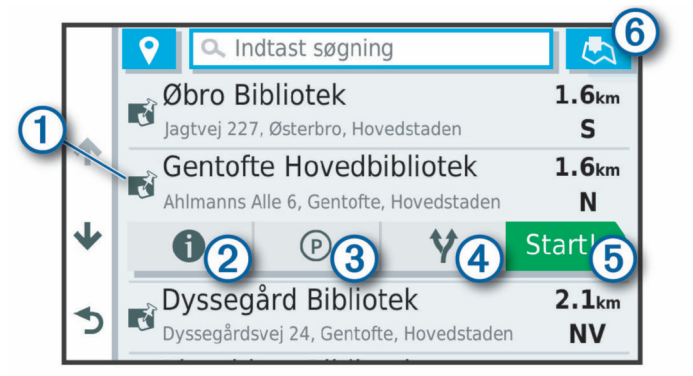

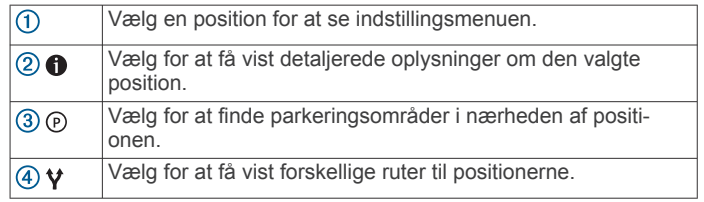

<span id="page-8-0"></span>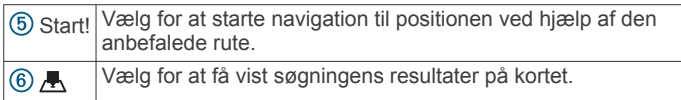

#### **Ændring af søgeområdet**

Som standard søger enheden efter positioner i nærheden af din aktuelle position. Du kan også søge i andre områder, f.eks. i nærheden af din destination, i nærheden af en anden by eller langs din aktive rute.

- **1** Vælg **Find**.
- **2** Vælg ♥ ved siden af det aktuelle søgeområde ①.

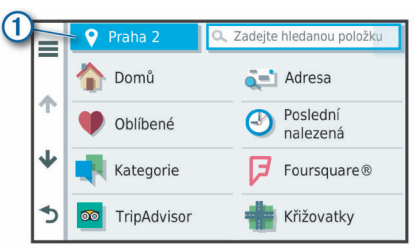

- **3** Vælg et søgeområde.
- **4** Følg om nødvendigt vejledningen på skærmen for at vælge en specifik position.

Det valgte søgeområde vises ved siden af  $\bullet$ . Når du søger efter en position ved hjælp af en af mulighederne i menuen Find, foreslår enheden først positioner nær dette område.

#### **Resultater af positionssøgning på kortet**

Du kan se resultaterne af en positionssøgning på kortet i stedet for på en liste.

Vælg **k** fra positionsøgningens resultater. Den nærmeste position vises midt på kortet, og grundlæggende oplysninger om den valgte position vises nederst på kortet.

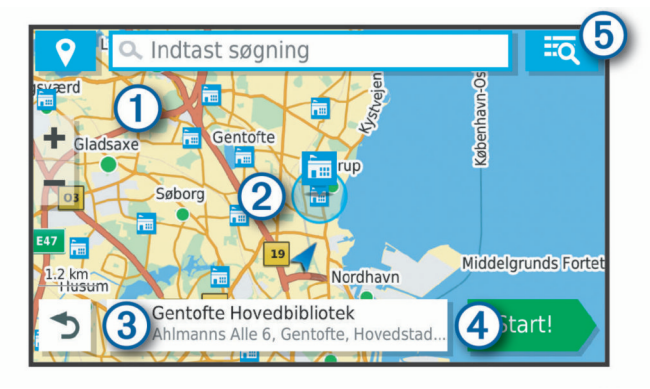

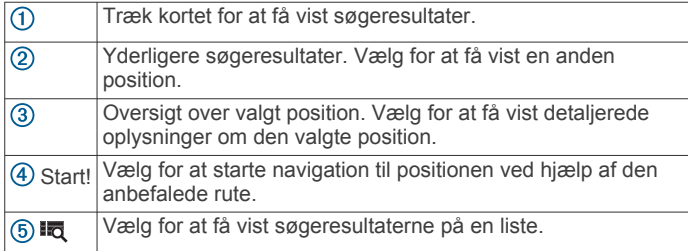

#### **Ændring af søgeområdet ved hjælp af kortet**

- **1** Vælg **Vis kort**.
- **2** Vælg et vilkårligt sted på kortet.
- **3** Træk kortet til det nye søgeområde.
- **4** Vælg **Søg her**.

#### **Interessepunkter**

Et interessepunkt er et sted, du muligvis finder nyttigt eller interessant. Interessepunkter er organiseret efter kategori og kan omfatte populære rejsedestinationer, f.eks. tankstationer, restauranter, hoteller og underholdningssteder.

## **Søgning efter en position efter kategori**

- **1** Vælg **Find**.
- **2** Vælg en kategori, eller vælg **Kategorier**.
- **3** Vælg en underkategori, hvis det er nødvendigt.
- **4** Vælg en position.

#### *Søgning i en kategori*

Når du har udført en søgning efter et interessepunkt, viser visse kategorier muligvis listen Hurtig søgning, der viser de sidste fire destinationer, du har valgt.

- **1** Vælg **Find** > **Kategorier**.
- **2** Vælg en kategori.
- **3** Vælg en funktion:
	- Vælg en destination på listen til hurtig søgning i højre side af skærmen.

Listen til hurtig søgning viser en oversigt over nyligt fundne positioner i den valgte kategori.

• Vælg en underkategori, hvis det er nødvendigt, og vælg en destination.

#### **Søgning efter campingpladser**

Vælg **Find** > **Alle campingpladser**.

#### *Søgning efter campingpladser med faciliteter*

Du kan søge efter autocamperområder og campingpladser på baggrund af tilgængelige faciliteter.

- **1** Vælg **Find**.
- **2** Vælg en søgeudbyder til autocamperområder og campingpladser, f.eks. **PlanRV™ Parks**, **The Caravan and Motorhome Club** eller **ACSI™**.

**BEMÆRK:** Ikke alle søgeudbydere er tilgængelige på alle produktmodeller.

- **3** Vælg eventuelt **Filtrer efter faciliteter**, vælg en eller flere, og vælg **Gem**.
- **4** Vælg en position.

#### **Søgning efter autocamper-service**

**BEMÆRK:** Denne funktion er ikke tilgængelig i alle områder.

Du kan finde steder i nærheden, der tilbyder reparation, bugsering og andre services til autocampere.

Vælgt **Find** > **PlanRV™ Services**.

#### **Søgning efter nationalparker**

Enhedsmodeller, der indeholder kort over Nordamerika eller USA, indeholder også detaljerede oplysninger om nationalparker i USA. Du kan navigere til en nationalpark eller til en position i en nationalpark.

**1** Vælg **Find** > **Nationalparker**.

Der vises en liste over nationalparker med nærmeste park øverst.

- **2** Vælg **Søg**, og indtast hele eller en del af parkens navn for at indsnævre søgeresultaterne (valgfrit).
- **3** Vælg en nationalpark.

En liste over kategorier for positioner for attraktioner og faciliteter i parken vises under parkens navn.

- **4** Vælg en mulighed:
	- For at starte navigation til parken skal du vælge **Start!**.
	- Hvis du vil se flere parkoplysninger eller udforske parkens attraktioner og faciliteter, skal du vælge  $\bullet$ .
	- Hvis du hurtigt vil finde en position i parken, skal du vælge en kategori fra listen under parkens navn og vælge en position.

#### <span id="page-9-0"></span>*Udforsk attraktioner og faciliteter i nationalparker*

På nordamerikanske produktmodeller kan du udforske detaljerede oplysninger om de attraktioner og faciliteter, der findes i en nationalpark, og navigere til bestemte positioner i parken. For eksempel kan du finde campingpladser, landemærker, besøgscentre og populære attraktioner.

- 1 Vælg en nationalpark fra søgeresultaterne, og vælg  $\bullet$ .
- **2** Vælg **Udforsk denne park**.

Der vises en liste over kategorier for parkens attraktioner og faciliteter.

- **3** Vælg en kategori.
- **4** Vælg en position, og vælg **Start!**.

#### **Søgning efter HISTORY interessepunkter**

**BEMÆRK:** Denne funktion er ikke tilgængelig på alle produktmodeller eller for alle kortområder.

Din enhed indeholder HISTORY interessepunkter, som giver dig mulighed for at finde og lære om vigtige historiske steder og attraktioner, f.eks. historiske bygninger, monumenter, museer og betydningsfulde steder for historiske begivenheder.

- **1** Vælg **Find** > **History®**.
- **2** Vælg en kategori.
- **3** Vælg en position.
- **4** Vælg **H** for at få vist et billede og en kort oversigt over stedets historie.

#### **Foursquare**

Foursquare er et stedbaseret socialt netværk. Din enhed indeholder præinstallerede Foursquare interessepunkter, der er angivet med Foursquare logoet i dine søgeresultater for steder.

Du kan oprette forbindelse til din Foursquare konto ved hjælp af Garmin Drive appen på din kompatible smartphone. Det giver dig mulighed for at se Foursquare oplysninger om stedet, gå ind på et sted og søge efter interessepunkter i Foursquare onlinedatabasen.

#### *Oprettelse af forbindelse til din Foursquare konto*

For at du kan bruge denne funktion, skal din enhed være tilsluttet en understøttet telefon, der kører Garmin Drive appen (*[Live-tjenester, trafik og smartphone-funktioner](#page-15-0)*, side 12).

- **1** Åbn Garmin Drive appen på din smartphone.
- **2** Vælg > **Foursquare®** > **Log på**.
- **3** Indtast dine Foursquare logonoplysninger.

#### *Søgning i Foursquare interessepunkter*

Du kan søge efter Foursquare interessepunkter, der er indlæst på din enhed. Når din enhed er tilsluttet din Foursquare konto med Garmin Drive appen, giver søgningen de mest opdaterede resultater fra Foursquare onlinedatabasen og tilpassede resultater fra din Foursquare brugerkonto (*Oprettelse af forbindelse til din Foursquare konto*, side 6).

Vælg **Find** > **Foursquare®**.

#### *Visning af Foursquare oplysninger om et sted*

For at du kan bruge denne funktion, skal din enhed være tilsluttet din Foursquare konto med Garmin Drive appen (*Oprettelse af forbindelse til din Foursquare konto*, side 6).

Du kan få vist detaljerede oplysninger om et Foursquare sted, f.eks. brugervurderinger, oplysninger om restaurantpriser og åbningstider.

- **1** Fra søgeresultaterne for et sted kan du vælge et Foursquare interessepunkt.
- $2$  Vælg  $\theta$ .

#### *Sådan tjekker du ind med Foursquare*

For at du kan bruge denne funktion, skal din enhed være tilsluttet din Foursquare konto med Garmin Drive appen (*Oprettelse af forbindelse til din Foursquare konto*, side 6).

- **1** Vælg **Find** > **Foursquare®** > **Indtjek**.
- **2** Vælg et interessepunkt.
- **3** Vælg  $\bigcirc$  > **Indtjek**.

#### **TripAdvisor**

Din enhed omfatter TripAdvisor interessepunkter og bedømmelser. TripAdvisor bedømmelser vises automatisk på listen med søgeresultater for relevante interessepunkter. Du kan også søge efter TripAdvisor interessepunkter i nærheden og sortere efter distance eller popularitet.

#### *Søgning efter TripAdvisor interessepunkter*

- **1** Vælg **Find** > **TripAdvisor**.
- **2** Vælg en kategori.

Der vises en liste med nærliggende TripAdvisor interessepunkter for kategorien.

**3** Vælg **Sorter resultater** for at sortere søgeresultaterne efter distance eller popularitet (valgfrit).

#### **Navigation til interessepunkter inden for et sted**

**BEMÆRK:** Denne funktion er måske ikke tilgængelig i alle områder eller for alle produktmodeller.

Du kan oprette en rute til et interessepunkt (POI) inden for et større sted, f.eks. en butik i et indkøbscenter eller en bestemt terminal i en lufthavn.

- **1** Vælg **Find** > **Søg**.
- **2** Vælg en funktion:
	- For at søge efter stedet skal du indtaste navnet eller adressen på stedet, vælge Q, og gå til trin 3.
	- For at søge efter interessepunktet, skal du indtaste navnet på interessepunktet, vælge Q, og gå til trin 5.
- **3** Vælg stedet.

Der vises en liste over kategorier nedenfor stedet, f.eks. restauranter, biludlejning eller terminaler.

- **4** Vælg en kategori.
- **5** Vælg interessepunktet, og vælg **Start!**.

Enheden opretter en rute til det parkeringsområde eller den indgang til stedet, der er tættest på interessepunktet. Når du ankommer til destinationen, angiver et ternet flag det anbefalede parkeringsområde. Et mærket punkt angiver placeringen af interessepunktet inden for stedet.

#### *Udforskning af et sted*

**BEMÆRK:** Denne funktion er måske ikke tilgængelig i alle områder eller for alle produktmodeller.

Du kan få vist en liste over alle interessepunkter på hvert sted.

- **1** Vælg et sted.
- **2** Vælg > **Udforsk dette sted**.

#### **Søgeværktøjer**

Søgeværktøjer giver dig mulighed for at søge efter bestemte typer positioner ved at svare på forespørgsler på skærmen.

#### **Søgning efter et vejkryds**

Du kan søge efter et vejkryds eller en sammenfletning mellem to gader, motorveje eller andre veje.

- **1** Vælg **Find** > **Kategorier** > **Vejkryds**.
- **2** Følg instruktionerne på skærmen til indtastning af gadeoplysninger.
- **3** Vælg vejkrydset.

#### **Søgning efter en position ved hjælp af koordinater**

Du kan søge efter en position ved hjælp af bredde- og længdegraden.

**1** Vælg **Find** > **Koordinater**.

- <span id="page-10-0"></span>**2** Om nødvendigt skal du vælge & og ændre koordinatformatet eller datum.
- **3** Indtast koordinaterne for bredde- og længdegraden.
- **4** Vælg **Vis på kort**.

## **Parkering**

Din Garmin enhed inkluderer detaljerede data om parkering, som kan hjælpe dig med at finde et sted at parkere i nærheden baseret på sandsynligheden for tilgængelige parkeringspladser, type parkeringsområde, pris eller accepterede betalingsmetoder.

**BEMÆRK:** Detaljerede parkeringsdata er ikke tilgængelige i alle områder eller for alle parkeringspositioner.

#### **Søgning efter parkering i nærheden af din aktuelle position**

- **1** Vælg **Find** > **Kategorier** > **Parkering**.
- **2** Vælg **Filtrer parkering**, og vælg en eller flere kategorier for at filtrere parkering efter tilgængelighed, type, pris eller betalingsmetoder (tilbehør).

**BEMÆRK:** Detaljerede parkeringsdata er ikke tilgængelige i alle områder eller for alle parkeringspositioner.

- **3** Vælg en parkeringsposition.
- **4** Vælg **Start!**.

#### **Søgning efter parkering i nærheden af en angivet position**

- **1** Søg efter en position.
- **2** Vælg en position ud fra resultaterne for positionssøgning.
- **3** Vælg  $\odot$ .

Der vises en liste over parkeringsområder i nærheden af den valgte position.

**4** Vælg **Filtrer parkering**, og vælg en eller flere kategorier for at filtrere parkering efter tilgængelighed, type, pris eller betalingsmetoder (tilbehør).

**BEMÆRK:** Detaljerede parkeringsdata er ikke tilgængelige i alle områder eller for alle parkeringspositioner.

- **5** Vælg en parkeringsposition.
- **6** Vælg **Start!**.

#### **Forklaring af parkeringsfarver og -symboler**

Parkeringspositioner, som omfatter detaljerede parkeringsdata, er farvekodede for at angive sandsynligheden for at finde parkering. Symbolerne angiver typen af den tilgængelige parkering (vej eller parkeringsplads), relative prisoplysninger og betalingstype.

Du kan se forklaringen af disse farver og symboler på enheden.

Vælg fra parkeringssøgningens resultater.

## **Visning af nyligt fundne positioner**

Enheden gemmer en historik med de sidste 50 positioner, du har fundet.

Vælg **Find** > **Nylige**.

#### **Rydning af listen over nyligt fundne steder**

Vælg **Find** > **Nylige** > > **Ryd** > **Ja**.

## **Visning af oplysninger om aktuel position**

Du kan bruge siden Hvor er jeg? til at få vist oplysninger om din aktuelle position. Dette er en nyttig funktion, hvis du skal oplyse en redningstjeneste om, hvor du befinder dig.

På kortet vælges køretøjet.

#### **Finde nødtjenester og brændstof**

Du kan bruge siden Hvor er jeg? til at finde de nærmeste hospitaler, politistationer og tankstationer.

- **1** På kortet vælges køretøjet.
- **2** Vælg **Skadestuer**, **Politi stationer**, **Brændstof** eller **Vejhjælp**.

**BEMÆRK:** Nogle servicekategorier er ikke tilgængelige i alle områder.

Der vises en liste over de valgte tjenester, med de nærmeste steder øverst.

- **3** Vælg en position.
- **4** Vælg en funktion:
	- Hvis du vil navigere til stedet, skal du vælge **Start!**.
	- Hvis du vil have vist telefonnummeret og andre oplysninger om stedet, skal du vælge  $\bullet$ .

#### **Få retningsanvisninger til din aktuelle position**

Hvis du skal fortælle en anden person, hvordan man kommer til din aktuelle position, kan din enhed give dig en liste med retningsanvisninger.

- **1** På kortet vælges køretøjet.
- 2  $\vee$   $\cong$   $\cong$   $\cong$   $\cong$  **Rute til mig.**
- **3** Vælg en startposition.
- **4** Vælg **Ok**.

## **Sådan tilføjer du en genvej**

Du kan tilføje genveje til menuen Find. En genvej kan vise hen til en position, en kategori eller et søgeværktøj.

Menuen Find kan indeholde op til 36 genvejsikoner.

- **1** Vælg **Find** > **Tilføj genvej**.
- **2** Vælg et emne.

#### **Fjernelse af en genvej**

- **1** Vælg **Find**  $\geq \equiv \equiv$  **Fjern genvej(e)**.
- **2** Vælg den genvej, der skal fjernes.
- **3** Vælg genvejen igen for at bekræfte.
- **4** Vælg **Udført**.

#### **Gemme positioner**

#### **Sådan gemmer du en position**

- **1** Søg efter en position (*[Søgning efter en position efter](#page-8-0)  [kategori](#page-8-0)*, side 5).
- **2** Vælg en position fra søgeresultaterne.
- $3 \text{ Vælq } \mathbf{\Theta} > \text{Gem}.$
- **4** Indtast et navn, og vælg **Udført**.

#### **Lagring af din aktuelle position**

- **1** På kortet vælges køretøjsikonet.
- **2** Vælg **Gem**.
- **3** Indtast et navn, og vælg **Udført**.
- **4** Vælg **OK**.

#### **Redigering af en gemt position**

- **1** Vælg **Find** > **Gemte**.
- **2** Vælg en kategori, hvis det er nødvendigt.
- **3** Vælg en position.
- $4$  Vælg  $\theta$ .
- $\sqrt{5}$  Vælg  $\equiv$  > Rediger.
- **6** Vælg en funktion:
	- Vælg **Navn**.
	- Vælg **Telefonnummer**.
	- Vælg **Kategorier**, hvis du vil tildele kategorier til den gemte position.
- <span id="page-11-0"></span>• Vælg **Skift kortsymbol**, hvis du vil ændre det symbol, der bruges til at markere positionen på et kort.
- **7** Rediger oplysningerne.
- **8** Vælg **Udført**.

#### **Tildeling af kategorier til en gemt position**

Du kan tilføje tilpassede kategorier for at organisere dine gemte positioner.

**BEMÆRK:** Kategorier vises i menuen med gemte positioner, når du har gemt mindst 12 positioner.

- **1** Vælg **Find** > **Gemte**.
- **2** Vælg en position.
- $3 \text{ Vælg } 0$
- **4** Vælg > **Rediger** > **Kategorier**.
- **5** Indtast et eller flere navne på kategorier, adskilt af komma.
- **6** Vælg evt. en foreslået kategori.
- **7** Vælg **Udført**.

#### **Sletning af en gemt position**

**BEMÆRK:** Slettede positioner kan ikke gendannes.

- **1** Vælg **Find** > **Gemte**.
- **2** Vælg > **Slet gemte steder**.
- **3** Vælg feltet ved siden af de gemte positioner, der skal slettes, og vælg **Slet**.

## **Sådan følger du en rute**

#### **Ruter**

En rute er en sti fra din aktuelle placering til en eller flere destinationer.

- Enheden beregner en anbefalet rute til din destination på basis af de præferencer, du angiver, f.eks. ruteberegningstilstanden (*[Ændring af ruteberegningstilstand](#page-12-0)*, [side 9](#page-12-0)) og undgåelser (*[Undgå forsinkelser, gebyrer og](#page-13-0) områder*[, side 10\)](#page-13-0).
- Enheden kan automatisk undgå veje, der ikke passer til den aktive køretøjsprofil.
- Du kan hurtigt begynde at navigere til din destination ved hjælp af den anbefalede rute, eller du kan vælge en alternativ rute (*Sådan startes en rute*, side 8).
- Hvis der er bestemte veje, du gerne vil benytte eller undgå, kan du tilpasse ruten (*[Udformning af din rute](#page-12-0)*, side 9).
- Du kan tilføje flere destinationer til en rute (*[Tilføjelse af en](#page-12-0) [position til din rute](#page-12-0)*, side 9).

#### **Sådan startes en rute**

- **1** Vælg **Find**, og søg efter en position (*[Søg efter og gem](#page-7-0)  [positioner](#page-7-0)*, side 4).
- **2** Vælg en position.
- **3** Vælg en mulighed:
	- Vælg **Start!** for at begynde at navigere ved hjælp af den anbefalede rute.
	- Hvis du vil vælge en alternativ rute, skal du vælge  $\forall$  og vælge en rute.

Alternative ruter vises til højre for kortet.

Hvis du vil redigere rutens forløb, skal du vælge  $\gamma$  > **Rediger rute** og føje udformningspunkter til ruten (*[Udformning af din rute](#page-12-0)*, side 9).

Enheden beregner en rute til positionen og vejleder dig ved hjælp af stemmemeddelelser og oplysninger på kortet (*Din rute på kortet*, side 8). En eksempelvisning af hovedvejene på ruten vises i kanten af kortet i flere sekunder.

Hvis du har behov for at standse på yderligere destinationer, kan du tilføje positionerne til din rute (*[Tilføjelse af en position til](#page-12-0)*  [din rute](#page-12-0), side 9).

#### **Start af en rute ved hjælp af kortet**

Du kan starte en rute ved at vælge en position på kortet.

- **1** Vælg **Vis kort**.
- **2** Træk og zoom kortet for at få vist søgeområdet.
- **3** Vælg om nødvendigt **Q** for at filtrere de viste interessepunkter efter kategori.

Positionsmarkører ( $\overline{\mathbf{\Psi}}$  eller en blå prik) vises på kortet.

**4** Vælg en funktion:

- Vælg en positionsmarkør.
- Vælg et punkt, f.eks. en gade, et vejkryds eller en adresse.
- **5** Vælg **Start!**.

#### **Sådan kører du hjem**

Første gang, du starter en rute hjem, beder enheden dig om at indtaste din hjemmeposition.

- **1** Vælg **Find** > **Kør hjem**.
- **2** Indtast din hjemmeposition, hvis det er nødvendigt.

#### *Redigering af din hjemmeposition*

- **1** Vælg Find  $\geq \equiv$  > Indtast Hiem position.
- **2** Indtast din hjemmeposition.

## **Din rute på kortet**

Mens du kører, guider enheden dig til destinationen med stemmekommandoer og oplysninger på kortet. Vejledninger til det næste sving, den næste afkørsel eller andre handlinger vises hen over den øverste del af kortet.

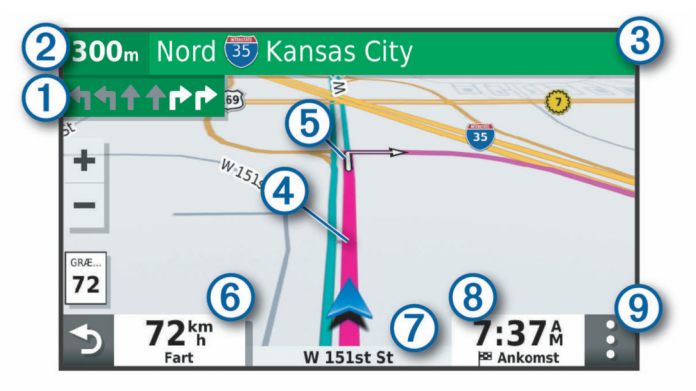

- Næste handling på ruten. Angiver det næste sving, den næste afkørsel eller andre handlinger samt den vognbane, du bør køre i, hvis det er muligt.
- Afstand til næste handling.  $\circled{2}$
- Navnet på den gade eller frakørsel, der er knyttet til den næste  $\circled{3}$ handling.
- $\circled{4}$ Rute fremhævet på kortet.
- $\overline{6}$ Næste handling på ruten. Pile på kortet angiver placeringen af kommende handlinger.
- Køretøjshastighed.  $<sup>6</sup>$ </sup>
- Navnet på den vej, du kører på.  $\circledR$
- $(8)$ Forventet ankomsttidspunkt.

**TIP:** Du kan trykke på dette felt for at ændre de oplysninger, de viser (*[Ændring af feltet til kortdata](#page-15-0)*, side 12).

 $\circled{9}$ Kortværktøjer. Indeholder værktøjer til at vise dig flere oplysninger om ruten og omgivelserne.

#### <span id="page-12-0"></span>**Aktiv vognbaneanvisning**

Når du nærmer dig sving, afkørsler eller kryds på din rute, vises en detaljeret simulering af vejen ved siden af kortet, hvis tilgængeligt. En farvet streg  $\overline{0}$  angiver den rigtige vognbane til svinget.

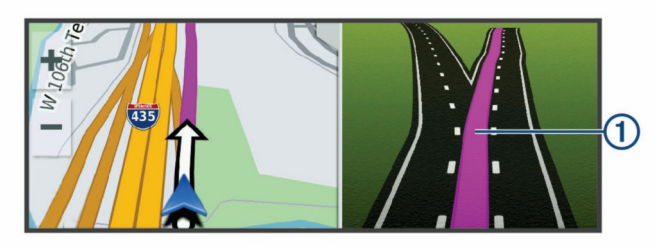

#### **Visning af sving og retningsanvisninger**

Mens du navigerer en rute, kan du se kommende sving, vognbaneskift eller andre retningsangivelser for din rute.

- **1** Vælg en funktion på kortet:
	- Vælg > **Sving** for at se kommende sving og retningsanvisninger, mens du navigerer. Kortværktøjet viser de næste fire sving eller retningsangivelser ved siden af kortet. Listen opdateres automatisk, mens du navigerer ruten.
	- Hvis du vil have vist den komplette liste med sving og retningsanvisninger for hele ruten, skal du vælge tekstlinjen øverst på kortet.
- **2** Vælg et sving eller en retningsangivelse (valgfrit). Der vises detaljerede oplysninger. Der vises muligvis et billede af vejkrydset for vejkryds på større hovedveje, hvis det er tilgængeligt.

#### **Visning af hele ruten på kortet**

- **1** Vælg et vilkårligt sted på kortet, mens du navigerer en rute.
- **2** Vælg .

#### **Ankomst til din destination**

Når du nærmer dig din destination, leverer enheden oplysninger for at hjælpe dig med at gennemføre din rute.

- Mangiver positionen for din destination på kortet, og en stemmemeddelelse annoncerer, at du nærmer dig din destination.
- Når du nærmer dig nogle destinationer, beder enheden dig automatisk om at søge efter en parkeringsplads. Du kan vælge Ja for at finde dine parkeringsområder i nærheden (*Parkering i nærheden af din destination*, side 9).
- Når du stopper ved din destination, afslutter enheden automatisk ruten. Hvis enheden ikke registrerer din ankomst automatisk, kan du vælge Stop for at afslutte ruten.

#### **Parkering i nærheden af din destination**

Din enhed kan hjælpe dig med at finde en parkeringsplads i nærheden af din destination. Når du nærmer dig nogle destinationer, beder enheden dig automatisk om at søge efter en parkeringsplads.

- **1** Vælg en funktion:
	- Når enheden beder dig om det, skal du vælge **Ja** for at søge efter parkeringspladser i nærheden.
	- Hvis enheden ikke beder dig om noget, skal du vælge **Find** > **Kategorier** > **Parkering** og vælge > **Min destination**.
- **2** Vælg **Filtrer parkering**, og vælg en eller flere kategorier for at filtrere parkering efter tilgængelighed, type, pris eller betalingsmetoder (tilbehør).

**BEMÆRK:** Detaljerede parkeringsdata er ikke tilgængelige i alle områder eller for alle parkeringspositioner.

**3** Vælg en parkeringsposition, og vælg **Start!** > **Tilføj som næste stop**.

Enheden guider dig til parkeringsområdet.

## **Ændring af aktiv rute**

#### **Tilføjelse af en position til din rute**

Før du kan tilføje et sted til din rute, skal du navigere en rute (*[Sådan startes en rute](#page-11-0)*, side 8).

Du kan tilføje positioner til midten eller enden af ruten. Du kan f.eks. tilføje en tankstation som næste destination på din rute.

**TIP:** Hvis du vil oprette komplekse ruter med flere destinationer eller planlagte stop, kan du bruge ruteplanlægningen til at planlægge, redigere og gemme en tur (*[Planlægning af en tur](#page-20-0)*, [side 17\)](#page-20-0).

- **1** På kortet vælges > **Find**.
- **2** Søg efter en position (*[Søg efter og gem positioner](#page-7-0)*, side 4).
- **3** Vælg en position.
- **4** Vælg **Start!**.
- **5** Vælg en funktion:
	- Hvis du vil tilføje stedet som næste destination på din rute, skal du vælge **Tilføj som næste stop**.
	- Hvis du vil tilføje stedet til slutningen af ruten, skal du vælge **Tilføj som sidste stop**.
	- Hvis du vil tilføje stedet og redigere rækkefølgen af destinationerne på din rute, skal du vælge **Tilføj til aktiv rute**.

Enheden genberegner ruten, så den også omfatter det tilføjede sted, og guider dig til destinationerne i rækkefølge.

#### **Udformning af din rute**

Før du kan udforme din rute, skal du starte en rute (*[Sådan](#page-11-0)  [startes en rute](#page-11-0)*, side 8).

Du kan manuelt udforme din rute for at ændre dens forløb. Det giver dig mulighed for at tvinge ruten til at følge en bestemt vej eller gå igennem et bestemt område, uden at du tilføjer en destination til ruten.

- **1** Vælg et sted på kortet.
- **2** Vælg .
	- Enheden skifter til ruteudformningstilstand.
- **3** Vælg en position på kortet.

**TIP:** Du kan vælge  $\blacktriangle$  for at zoome ind på kortet og vælge et mere præcist sted.

Enheden genberegner ruten, så den går gennem det valgte sted.

- **4** Vælg om nødvendigt en indstilling:
	- Hvis du vil tilføje flere udformningspunkter til ruten, skal du vælge flere steder på kortet.
	- Hvis du vil fjerne et udformningspunkt, skal du vælge  $\overline{m}$ .
- **5** Når du er færdig med at udforme ruten, skal du vælge **Start!**.

#### **Valg af en omvej**

Du kan tage en omvej på en angivet strækning langs ruten eller en omvej ad bestemte veje. Dette er nyttigt, hvis du kommer ud for vejarbejde, lukkede veje eller veje i dårlig stand.

- **1** På kortet skal du vælge > **Rediger rute**.
- **2** Vælg en funktion:
	- Hvis du vil tage en omvej på en angivet strækning langs ruten, skal du vælge **Omvej baseret på strækning**.
	- Hvis du vil undgå en bestemt vej ved hjælp af omvejen, skal du vælge **Omvej baseret på vej**.

#### **Ændring af ruteberegningstilstand**

**1** Vælg **Indstillinger** > **Navigation** > **Beregningstilstand**.

- <span id="page-13-0"></span>**2** Vælg en funktion:
	- Vælg **Hurtigste tid** for at beregne ruter, der er hurtigere at køre, men som kan være længere afstandsmæssigt.
	- Vælg **Direkte linje** for at beregne punkt til punkt ruter (uden veje).
	- Vælg **Korteste distance** for at beregne ruter, der er kortere, men som kan tage længere tid at køre.

## **Afbrydelse af en rute**

På kortet skal du vælge  $\mathbf{:=}$  **Stop**.

#### **Brug af Foreslåede ruter**

Inden du kan anvende denne funktion, skal du gemme mindst én position og aktivere rejsehistorikfunktionen

(*[Enhedsoplysninger og personlige indstillinger](#page-22-0)*, side 19).

Når du anvender funktionen myTrends™, forudser din enhed din destination baseret på din rejsehistorik, ugedagen og tidspunktet på dagen. Når du er kørt til en gemt position flere gange, kan positionen vises i navigationslinjen på kortet sammen med den estimerede rejsetid og trafikoplysninger.

Vælg navigationslinjen for at se en foreslået rute til positionen.

## **Undgå forsinkelser, gebyrer og områder**

#### **Sådan undgår du trafikforsinkelser på ruten**

Før du kan undgå trafikforsinkelser, skal du modtage trafikoplysninger (*[Modtagelse af trafikdata med din smartphone](#page-18-0)*, [side 15](#page-18-0)).

Som standard optimerer enheden automatisk din rute for at undgå trafikforsinkelser. Hvis du har deaktiveret denne indstilling i trafikindstillingerne (*[Trafikindstillinger](#page-22-0)*, side 19), kan du se og undgå trafikforsinkelser manuelt.

- **1** Vælg > **Trafik** under navigation af en rute.
- **2** Vælg **Alternativ rute**, hvis det er muligt.
- **3** Vælg **Start!**.

#### **Undgåelse af betalingsveje**

Enheden kan undgå at føre dig gennem områder, der kræver vejafgifter, såsom betalingsveje, betalingsbroer eller områder med trængselsafgifter. Enheden medtager muligvis et betalingsområde i din rute, hvis der ikke er andre tilgængelige fornuftige ruter.

- **1** Vælg **Indstillinger** > **Navigation**.
- **2** Vælg en funktion:

**BEMÆRK:** Menuen skifter alt efter dit område og kortdataene på din enhed.

- Vælg **Betalingsveje**.
- Vælg **Betalingsveje** > **Betalingsveje**.
- **3** Vælg en funktion:
	- Hvis du vil spørges, hver gang du ledes gennem et område med vejafgift, skal du vælge **Spørg altid**.
	- Hvis du altid vil undgå vejafgifter, skal du vælge **Undgå**.
	- Hvis du altid vil tillade vejafgifter, skal du vælge **Tillad**.
- **4** Vælg **Gem**.

#### **Undgåelse af betalingsklistermærker**

Hvis kortdataene på enheden indeholder detaljerede oplysninger om betalingsklistermærker, kan du undgå eller tillade veje, der kræver betalingsklistermærker, i hvert enkelt land.

**BEMÆRK:** Denne funktion er ikke tilgængelig i alle områder.

- **1** Vælg **Indstillinger** > **Navigation** > **Betalingsveje** > **Betalingsklistermærker**.
- **2** Vælg et land.
- **3** Vælg en funktion:
	- Hvis du vil spørges, hver gang du ledes gennem et område, som kræver betalingsklistermærker, skal du vælge **Spørg altid**.
	- Hvis du altid vil undgå veje, der kræver betalingsklistermærker, skal du vælge **Undgå**.
	- Hvis du altid vil tillade veje, der kræver betalingsklistermærker, skal du vælge **Tillad**.

#### **4** Vælg **Gem**.

## **Undgåelse af vejegenskaber**

- **1** Vælg **Indstillinger** > **Navigation** > **Undgå**.
- **2** Vælg de vejegenskaber, du vil undgå på dine ruter, og vælg **OK**.

#### **Undgå miljøzoner**

Enheden kan undgå områder med miljømæssige eller udledningsmæssige restriktioner, der kan gælde for dit køretøj. Denne indstilling gælder for køretøjstypen i den aktive køretøjsprofil.

- **1** Vælg **Indstillinger** > **Navigation** > **Miljøzoner**.
- **2** Vælg en funktion:
	- Hvis du vil spørges, hver gang du ledes gennem en miljøzone, skal du vælge **Spørg altid**.
	- Hvis du altid vil undgå miljøzoner, skal du vælge **Undgå**.
	- Hvis du altid vil tillade miljøzoner, skal du vælge **Tillad**.
- **3** Vælg **Gem**.

#### **Brugerdefinerede undgåelser**

Brugerdefinerede undgåelser giver dig mulighed for at vælge særlige områder og veje, som du vil undgå. Når enheden beregner en rute, undgår den disse områder og veje, medmindre ingen anden fornuftig rute er tilgængelig.

#### *Sådan undgår du en vej*

- **1** Vælg **Indstillinger** > **Navigation** > **Brugerdefinerede undgåelser**.
- **2** Vælg **Tilføj undgåelse**, hvis det er nødvendigt.
- **3** Vælg **Tilføj Undgå vej**.
- **4** Vælg startpunktet på den del af vejen, der skal undgås, og vælg **Næste**.
- **5** Vælg slutpunktet på den del af vejen, der skal undgås, og vælg **Næste**.
- **6** Vælg **Udført**.

#### *Sådan undgår du et område*

- **1** Vælg **Indstillinger** > **Navigation** > **Brugerdefinerede undgåelser**.
- **2** Vælg **Tilføj undgåelse**, hvis det er nødvendigt.
- **3** Vælg **Tilføj Undgå område**.
- **4** Vælg det øverste venstre hjørne på området, der skal undgås, og vælg **Næste**.
- **5** Vælg det nederste højre hjørne på området, der skal undgås, og vælg **Næste**.

Det valgte område er nedtonet på kortet.

**6** Vælg **Udført**.

#### *Deaktivering af en brugerdefineret undgåelse*

Du kan deaktivere en brugerdefineret undgåelse uden at slette den.

- **1** Vælg **Indstillinger** > **Navigation** > **Brugerdefinerede undgåelser**.
- **2** Vælg en undgåelse.
- $3 \text{ Vælg} = \text{Deaktiver}.$

#### <span id="page-14-0"></span>*Sletning af brugerdefinerede undgåelser*

- **1** Vælg **Indstillinger** > **Navigation** > **Brugerdefinerede undgåelser**.
- **2** Vælg en funktion:
	- Vælg m for at slette alle brugerdefinerede undgåelser.
	- Slet en brugerdefineret undgåelse ved at vælge undgåelsen og derefter vælge > **Slet**.

## **Navigation i direkte linje**

Hvis du ikke følger vejene på din tur, kan du benytte tilstanden Direkte linje.

- **1** Vælg **Indstillinger** > **Navigation**.
- **2** Vælg **Beregningstilstand** > **Direkte linje** > **Gem**.
	- Den næste rute bliver beregnet som en lige linje til positionen.

## **Brug af kortet**

Du kan bruge kortet til at navigere efter en rute (*[Din rute på](#page-11-0)  kortet*[, side 8\)](#page-11-0) eller til at få vist et kort over omgivelserne, når der ikke er nogen aktiv rute.

- **1** Vælg **Vis kort**.
- **2** Vælg et sted på kortet.
- **3** Vælg en funktion:
	- Træk kortet for at panorere til venstre, højre, op eller ned.
	- Vælg  $\bigoplus$  eller  $\bigoplus$  for at zoome ind eller ud.
	- Vælg  $\bigwedge$  for at skifte mellem Nord op- og 3D-visning.
	- Vælg Q for at filtrere de viste interessepunkter efter kategori.
	- Du starter en rute ved at vælge en placering på kortet og derefter vælge **Start!** (*[Start af en rute ved hjælp af kortet](#page-11-0)*, [side 8](#page-11-0)).

## **Kortværktøjer**

Kortværktøjer giver hurtig adgang til oplysninger og enhedsfunktioner, mens du ser på kortet. Når du aktiverer et kortværktøj, vises det i et panel i kanten af kortet.

**Stop**: Stopper navigation af den aktive rute.

**Rediger rute**: Giver dig mulighed for at tage en omvej eller springe positioner på ruten over (*[Ændring af aktiv rute](#page-12-0)*, [side 9](#page-12-0)).

**Lyd fra**: Sætter mastervolumen på lydløs.

- **Byer forude**: Viser kommende byer og tjenester langs din aktive rute eller langs en motorvej (*Byer forude*, side 11).
- **Forude**: Viser kommende positioner på ruten eller på den vej, du kører på (*Up Ahead*, side 11).

**Elevation**: Viser højdeændringer forude.

- **Trafik**: Viser trafikforhold langs ruten eller i området (*[Visning af](#page-15-0) [kommende trafikhændelser](#page-15-0)*, side 12). Denne funktion er ikke tilgængelig i alle områder eller for alle enhedsmodeller.
- **Tripdata**: Viser tripdata, der kan tilpasses, såsom hastighed eller kilometertal (*[Visning af tripdata på kortet](#page-15-0)*, side 12).
- **Sving**: Viser en liste med kommende sving på ruten (*[Visning af](#page-12-0) [sving og retningsanvisninger](#page-12-0)*, side 9).
- **Telefon**: Viser en liste med de seneste opkald fra din tilsluttede telefon og viser valgmuligheder for indgående opkald, mens et opkald er aktivt (*[Brug af indstillinger for indgående opkald](#page-17-0)*, [side 14](#page-17-0)).

**Vejr**: Viser vejrforhold for området.

**photoLive**: Viser direkte trafikkameraer fra dit photoLiveabonnement (*[photoLive trafikkameraer](#page-21-0)*, side 18).

- **Rapporter kamera**: Giver dig mulighed for at rapportere om et fartkamera eller rødt lys-kamera. Dette værktøj er kun tilgængeligt, når du har fart- eller rødt lys-kameradata på din enhed, og når du har en aktiv forbindelse til Garmin Drive appen (*[Live-tjenester, trafik og smartphone-funktioner](#page-15-0)*, [side 12\)](#page-15-0).
- **Break Planner**: Viser påmindelser om pauser og foreslåede stoppesteder.

#### **Visning af et kortværktøj**

- 1 Vælg : fra kortet.
- **2** Vælg et kortværktøj.

Kortværktøjet vises i et panel i kanten af kortet.

**3** Når du er færdig med at bruge kortværktøjet, skal du vælge  $\mathbf x$ 

## **Up Ahead**

Værktøjet Forude giver oplysninger om kommende positioner langs den rute eller vej, du kører på. Du kan få vist kommende interessepunkter efter kategori såsom restauranter, tankstationer eller rastepladser.

Du kan tilpasse tre kategorier, som skal vises i værktøjet Forude.

#### **Visning af kommende positioner**

**1** På kortet skal du vælge > **Forude**.

Når du kører, viser kortværktøjet den næste position på din vej eller langs din rute i hver af de tre kategorier. Når du ikke kører, viser kortværktøjet de tre kategorinavne.

- **2** Vælg en funktion:
	- Hvis kortværktøjet viser kategorier, skal du vælge en kategori for at få vist en liste over nærliggende positioner i denne kategori.
	- Hvis kortværktøjet viser kommende positioner, skal du vælge en position for at se positionsoplysninger eller starte en rute til positionen.

#### **Sådan tilpasses Up Ahead-kategorierne**

Du kan ændre de positionskategorier, som vises i værktøjet Forude.

- **1** På kortet skal du vælge > **Forude**.
- **2** Vælg en kategori.
- **3** Vælg .
- **4** Vælg en mulighed:
	- Hvis du vil flytte en kategori op eller ned på listen, skal du vælge og trække pilen ved siden af kategorinavnet.
	- Hvis du vil ændre en kategori, skal du vælge kategorien.
	- Hvis du vil vælge en brugerdefineret kategori, skal du vælge en kategori, vælge **Brugerdefineret søgning**, og indtaste navnet på virksomheden eller kategorien.
- **5** Vælg **Gem**.

## **Byer forude**

Mens du kører på en motorvej eller navigerer ad en rute, som omfatter en motorvej, giver kortværktøjet Byer forude oplysninger om kommende byer langs motorvejen. For hver by viser kortværktøjet afstanden til den nærmeste motorvejsfrakørsel og de tilgængelige tjenester, der svarer til oplysningerne på motorvejsskiltene.

#### **Visning af kommende byer og frakørsler med service**

- **1** På kortet skal du vælge > **Byer forude**.
	- Når du kører langs en motorvej eller en aktiv rute, viser kortværktøjet oplysninger om kommende byer og frakørsler.
- **2** Vælg en by.

<span id="page-15-0"></span>Enheden viser en liste over interessepunkter, som ligger på frakørslen til den valgte by, f.eks. tankstationer, overnatningsmuligheder og restauranter.

**3** Vælg en position, og vælg **Start!** for at begynde at navigere.

## **Rejseoplysninger**

#### **Visning af tripdata på kortet**

Før du kan få vist turdata på kortet, skal du tilføje værktøjet til menuen med kortværktøjer.

På kortet vælges  $\frac{1}{2}$  > Tripdata.

#### *Visning af tilpassede turoplysninger på kortet*

Du kan bruge værktøjet til turdatakort til at vise tilpassede turoplysninger på kortet.

- **1** På kortet vælges > **Tripdata**.
- **2** Vælg en mulighed:

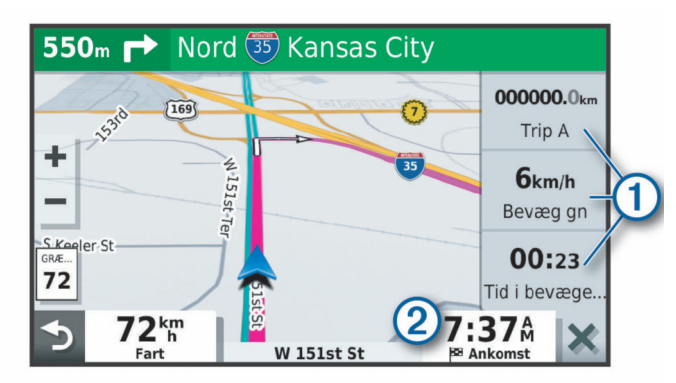

- Vælg et datafelt i turdataværktøjet ①, og vælg de oplysninger, der skal vises i feltet.
- Vælg det brugerdefinerbare kortdatafelt 2, og vælg de oplysninger, der skal vises i feltet.

#### **Visning af siden Rejseoplysninger**

Siden for rejseoplysninger viser hastigheden og giver oplysninger om rejsen.

På kortet skal du vælge **Fart**.

#### **Visning af triploggen**

Din enhed opretter en triplog, som er en registrering af din rejse.

**1** Vælg **Indstillinger** > **Kort og køretøj** > **Kortlag**.

#### **2** Marker afkrydsningsfeltet **Triplog**.

#### **Nulstilling af rejseoplysninger**

- **1** På kortet skal du vælge **Fart**.
- $2 \text{ Vælg} \equiv 5 \text{ Nulstil felt}$ (er).
- **3** Vælg en funktion:
	- Mens du ikke kører en rute, skal du trykke på **Vælg alle**  for at nulstille alle datafelter på den første side med undtagelse af speedometeret.
	- Vælg **Nulstil tripdata** for at nulstille oplysningerne på tripcomputeren.
	- Vælg **Nulstil maks. hastighed** for at nulstille maksimumhastigheden.
	- Vælg **Nulstil trip B** for at nulstille distancetælleren.

#### **Visning af kommende trafikhændelser**

Før du kan bruge denne funktion, skal din enhed modtage trafikdata (*Trafik*[, side 15](#page-18-0)).

Du kan se kommende trafikhændelser langs ruten eller langs den vej, du kører på.

**1** Vælg > **Trafik** under navigation af en rute.

Den nærmeste kommende trafikhændelse vises i et panel i højre side af kortet.

**2** Vælg den trafikhændelse, du vil have yderligere oplysninger om.

#### **Visning af trafik på kortet**

Trafikkortet viser ved hjælp af farvekodede trafikforløb og forsinkelser på nærliggende veje.

- **1** Vælg **Programmer** > **Trafik** fra hovedmenuen.
- **2** Om nødvendigt skal du vælge > **Forklaring** for at få vist forklaringen til trafikkortet.

#### **Søgning efter trafikhændelser**

**1** Vælg **Programmer** > **Trafik** fra hovedmenuen.

- $2 \text{ Vælq} = \text{Hændelser}.$
- **3** Vælg et element på listen.
- **4** Hvis der er mere end én hændelse, skal du trykke på pilene for at få vist yderligere hændelser.

## **Tilpasning af kortet**

#### **Tilpasning af kortlagene**

Du kan tilpasse, hvilke data der skal vises på kortet, f.eks. ikoner for interessepunkter og vejforhold.

- **1** Vælg **Indstillinger** > **Kort og køretøj** > **Kortlag**.
- **2** Marker afkrydsningsfeltet ud for hvert lag, som du vil have vist på kortet.

#### **Ændring af feltet til kortdata**

- **1** Vælg et datafelt på kortet.
- **BEMÆRK:** Du kan ikke tilpasse Fart.
- **2** Vælg en type af data, du vil have vist.

#### **Ændring af kortperspektiv**

- **1** Vælg **Indstillinger** > **Kort og køretøj** > **Kortvisning for kørende**.
- **2** Vælg en funktion:
	- Vælg **Spor op** for at vise kortet i to dimensioner (2D) med retningen for rejsen øverst.
	- Vælg **Nord op** for at få vist kortet i 2D med nord øverst.
	- Vælg **3-D** for at få vist kortet i tre dimensioner.

## **Live-tjenester, trafik og smartphonefunktioner**

Med Garmin Drive appen kan din enhed modtage smartmeddelelser og direkte oplysninger, såsom direkte trafikdata og oplysninger om vejret.

- **Direkte trafikdata**: Sender trafikdata i realtid til din enhed, f.eks. trafikhændelser og forsinkelser, vejarbejde og spærrede veje (*Trafik*[, side 15](#page-18-0)).
- **Vejroplysninger**: Sender vejrudsigter, vejforhold og vejrradar i realtid til din enhed (*[Visning af vejrudsigten](#page-20-0)*, side 17).
- **Smart-notifikationer**: Viser telefonmeddelelser og beskeder på din enhed. Denne funktion er ikke tilgængelig for alle sprog.
- **Håndfri opkald**: Giver dig mulighed for at foretage eller modtage opkald ved hjælp af din enhed og bruge enheden som en håndfri højttalertelefon. Hvis det valgte sprog understøtter stemmekommandofunktionen, kan du foretage opkald ved hjælp af stemmekommandoer.
- **Send positioner til enheden**: Giver dig mulighed for at sende positioner fra din smartphone til din navigationsenhed.
- **Foursquare indtjekning**: Giver dig mulighed for at gå ind på Foursquare positioner ved hjælp af din navigationsenhed (*[Sådan tjekker du ind med Foursquare](#page-9-0)*, side 6).

## <span id="page-16-0"></span>**Parring med din smartphone**

Du kan parre din Garmin enhed med din smartphone og Garmin Drive appen for at aktivere yderligere funktioner og få adgang til live-oplysninger (*[Live-tjenester, trafik og smartphone-funktioner](#page-15-0)*, [side 12](#page-15-0)) .

- **1** Fra app-butikken på din telefon skal du installere Garmin Drive appen.
- **2** Tænd Garmin enheden, og placer enheden og din telefon inden for 3 meter (10 ft.) fra hinanden.
- **3** Åbn Garmin Drive appen på telefonen.
- **4** Følg instruktionerne på skærmen for at logge på en Garmin konto og fuldføre parrings- og konfigurationsprocessen.

Appens hoved-dashboard vises. Når enhederne er blevet parret, opretter de automatisk forbindelse, når de tændes og er inden for rækkevidde.

#### **Deaktivering af Bluetooth funktioner (Android™)**

Alle kompatible Bluetooth funktioner aktiveres som standard, når du parrer telefonen. Du kan deaktivere specifikke Bluetooth funktioner og forblive tilsluttet til andre funktioner.

- **1** Vælg **Indstillinger** > **Trådløse netværk**.
- **2** Vælg telefonens navn.
- **3** Vælg en funktion:
	- Hvis du vil deaktivere håndfri opkald, skal du fjerne markeringen i afkrydsningsfeltet **Telefonopkald**.
	- Hvis du vil deaktivere Garmin Drive data og smartphonemeddelelser, skal du fjerne markeringen i afkrydsningsfeltet **Garmin Drive**.

#### *Sådan vises eller skjules appmeddelelser (Android)*

Du kan bruge Garmin Drive appen til at tilpasse, hvilke typer meddelelser der vises på din Garmin enhed.

- **1** Åbn Garmin Drive appen på telefonen.
- **2** Vælg > **Smart Notifications**.

Der vises en liste over dine smartphone-apps.

**3** Vælg Til/Fra-knappen ved siden af en app for at aktivere eller deaktivere meddelelser for appen.

#### **Deaktivering af Bluetooth funktioner (iPhone® )**

Alle kompatible Bluetooth funktioner aktiveres som standard, når du parrer telefonen. Du kan deaktivere specifikke Bluetooth funktioner og forblive tilsluttet til andre funktioner.

- **1** Vælg **Indstillinger** > **Trådløse netværk**.
- **2** Vælg en funktion:
	- For at deaktivere håndfri opkald skal du vælge telefonens navn og fjerne markeringen i afkrydsningsfeltet **Telefonopkald**.

**TIP:** vises farvet ved siden af navnet på den telefon, der bruges til håndfri opkald.

• For at deaktivere Garmin Drive appdata og smartphonemeddelelser skal du vælge **Smartphone-tjenester** og fjerne markeringen i afkrydsningsfeltet **Smartphonetjenester**.

**TIP:**  $\phi$  og **h** vises farvede, når tjenesterne er aktive.

#### *Sådan vises eller skjules meddelelseskategorier (iPhone)* Du kan filtrere de meddelelser, som vises på enheden, ved at vise eller skjule kategorier.

- **1** Vælg **Indstillinger** > **Trådløse netværk**.
- **2** Vælg **Smartphone-tjenester**.

**TIP:**  $\mathbb{F}$  og  $\mathbb{Y}$  vises farvede, når tienesterne er aktive.

- **3** Vælg **Smart Notifications**.
- **4** Vælg feltet ud for hver meddelelse for at få den vist.

## **Bluetooth ikoner for funktionsstatus**

Statusikoner vises i Bluetooth indstillingerne ved siden af hver parrede enhed.

#### Vælg **Indstillinger** > **Trådløse netværk**.

- Et gråt ikon angiver, at funktionen er deaktiveret eller frakoblet for pågældende enhed.
- Et farvet ikon angiver, at funktionen er tilsluttet og aktiv for pågældende enhed.

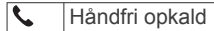

Smart-notifikationer

ा⊕ Garmin Drive funktioner og tjenester

## **Smart-notifikationer**

Mens enheden er tilsluttet Garmin Drive appen, kan du se meddelelser fra din smartphone på Garmin enheden, f.eks. sms'er, indgående opkald og kalenderaftaler.

**BEMÆRK:** Du skal muligvis vente et par minutter på at modtage meddelelser på din navigationsenhed, når den har oprettet forbindelse til Garmin Drive appen. F vises farvet i Bluetooth indstillingerne, når smart-notifikationerne er tilsluttet og aktive (*Bluetooth ikoner for funktionsstatus*, side 13).

#### **Modtagelse af meddelelser**

#### **ADVARSEL**

Læs eller besvar ikke meddelelser under kørslen.

For at du kan bruge denne funktion, skal din enhed være tilsluttet en understøttet telefon, der kører Garmin Drive appen (*[Live-tjenester, trafik og smartphone-funktioner](#page-15-0)*, side 12).

Fra de fleste sider vises en popup-meddelelse, når enheden modtager en meddelelse fra din smartphone. Hvis enheden er i bevægelse, skal du bekræfte, at du er passager, og ikke chaufføren, før du kan se meddelelser.

**BEMÆRK:** Hvis du får vist kortet, vises meddelelser i et kortværktøj.

- Hvis du vil ignorere en meddelelse, skal du vælge **OK**. Popup-meddelelsen lukkes, men meddelelsen forbliver aktiv på telefonen.
- Hvis du vil have vist en meddelelse, skal du vælge **Vis**.
- Hvis du vil lytte til meddelelsen, skal du vælge **Vis** > **Spil**. Enheden læser meddelelsen ved hjælp af tekst-til-taleteknologi. Denne funktion er ikke tilgængelig for alle sprog.
- Hvis du vil udføre yderligere handlinger, såsom at afvise meddelelsen fra telefonen, skal du vælge **Vis** og vælge en mulighed.

**BEMÆRK:** Yderligere handlinger er kun tilgængelige for visse meddelelsestyper og skal være understøttet af den app, som genererer meddelelsen.

#### *Modtagelse af meddelelser under visning af kortet*

#### **ADVARSEL**

Læs eller besvar ikke meddelelser under kørslen.

For at du kan bruge denne funktion, skal din enhed være tilsluttet en understøttet telefon, der kører Garmin Drive appen (*[Live-tjenester, trafik og smartphone-funktioner](#page-15-0)*, side 12).

Når du får vist kortet, vises nye meddelelser i kanten af skærmen. Hvis enheden er i bevægelse, skal du bekræfte, at du er passager, og ikke chaufføren, før du kan se meddelelser.

Hvis du vil ignorere en meddelelse, skal du vælge  $\times$  eller vente på, at en popup-meddelelse udløber.

Popup-meddelelsen lukkes, men meddelelsen forbliver aktiv på telefonen.

- <span id="page-17-0"></span>• Hvis du vil have vist en meddelelse, skal du vælge meddelelsesteksten.
- Hvis du vil lytte til meddelelsen, skal du vælge **Afspil meddelelse**.

Enheden læser meddelelsen ved hjælp af tekst-til-taleteknologi. Denne funktion er ikke tilgængelig for alle sprog.

- Hvis du vil lytte til meddelelsen ved hjælp af en stemmekommando, skal du sige **Afspil meddelelse**. **BEMÆRK:** Denne funktion er kun tilgængelig, hvis det valgte sprog understøtter stemmekommandofunktionen, og  $\frac{1}{2}$  vises i kortværktøjet.
- Hvis du vil udføre yderligere handlinger, såsom at afvise meddelelsen fra telefonen, skal du vælge **Vis** og vælge en mulighed.

**BEMÆRK:** Yderligere handlinger er kun tilgængelige for visse meddelelsestyper og skal være understøttet af den app, som genererer meddelelsen.

## **Visning af listen med meddelelser**

Du kan se en liste med alle aktive meddelelser.

**1** Vælg **Programmer** > **Smart Notifications**.

Der vises en oversigt over meddelelser. Ulæste meddelelser vises med sort, og læste meddelelser vises med gråt.

- **2** Vælg en funktion:
	- Hvis du vil have vist en meddelelse, skal du vælge meddelelsesbeskrivelsen.
	- Hvis du vil lytte til en meddelelse, skal du vælge  $\blacktriangleright$ . Enheden læser meddelelsen ved hjælp af tekst-til-taleteknologi. Denne funktion er ikke tilgængelig for alle sprog.

## **Sådan går du til en adresse eller position ved hjælp af Garmin Drive appen**

Du kan bruge Garmin Drive appen til at søge efter en adresse, virksomhed eller et interessepunkt og sende det til din Garmin enhed for navigation.

- **1** I Garmin Drive appen vælges **Find**.
- **2** Vælg en funktion:
	- Du kan søge efter en adresse i nærheden af dig ved at indtaste husnummeret og gadenavnet.
	- Du kan søge efter en adresse i en anden by ved at indtaste husnummer, gadenavn, by og stat.
	- Du kan søge efter en forretning vha. dens navn ved at indtaste hele eller del af navnet.
	- Du kan søge efter en by ved at indtaste by og stat/land.

Når du skriver, vises der forslag under søgefeltet.

- **3** Vælg et foreslået søgeresultat.
	- Appen viser positionen på et kort.
- **4** Vælg **Start!** for at starte en rute.

Garmin enheden begynder at navigere til den valgte position, og positionen føjes til dine seneste søgninger i Find-menuen.

## **Håndfri opkald**

**BEMÆRK:** Selvom de fleste telefoner understøttes, kan det ikke garanteres, at en bestemt telefon kan benyttes. Muligvis er ikke alle funktioner tilgængelige for din telefon.

Ved hjælp af Bluetooth trådløs teknologi kan din enhed oprette forbindelse til din mobiltelefon og på den måde blive til en håndfri enhed (*[Live-tjenester, trafik og smartphone-funktioner](#page-15-0)*, [side 12](#page-15-0)). Når der er forbindelse, kan du foretage og modtage opkald fra din enhed.

#### **Foretagelse af et opkald**

#### *Opkald til et nummer*

- **1** Vælg **Programmer** > **Telefon** > **Ring**.
- **2** Indtast nummeret.
- **3** Vælg **Ring**.

#### *Opkald til en kontaktperson i din telefonbog*

Din telefonbog indlæses fra telefonen til enheden, hver gang der oprettes forbindelse mellem telefonen og enheden. Det kan tage et par minutter, før telefonbogen er tilgængelig. Nogle telefoner understøtter ikke denne funktion.

- **1** Vælg **Programmer** > **Telefon** > **Telefonbog**.
- **2** Vælg en kontaktperson.
- **3** Vælg **Opkald**.

#### *Opkald til en position*

- **1** Vælg **Programmer** > **Telefon** > **Gennemse kategorier**.
- **2** Vælg et interessepunkt.
- **3** Vælg **Opkald**.

#### **Modtagelse af et opkald**

Når du modtager et opkald, skal du vælge **Besvar** eller **Ignorer**.

#### **Brug af opkaldshistorikken**

Opkaldshistorikken indlæses fra telefonen til enheden, hver gang der oprettes forbindelse mellem telefonen og enheden. Det kan tage et par minutter, før opkaldshistorikken er tilgængelig. Nogle telefoner understøtter ikke denne funktion.

- **1** Vælg **Programmer** > **Telefon** > **Opkaldshistorik**.
- **2** Vælg en kategori.

Der vises en oversigt over opkald med de seneste opkald øverst.

**3** Vælg et opkald.

#### **Brug af indstillinger for indgående opkald**

Valgmuligheder for indgående opkald vises på kortet, når du besvarer et opkald. Nogle valgmuligheder er muligvis ikke kompatible med din telefon.

**TIP:** Hvis du lukker siden med valgmuligheder for indgående opkald, kan du åbne den igen ved at vælge  $\hat{\boldsymbol{j}}$  i hovedmenuen. Du kan også vælge > **Telefon** fra kortet.

- Hvis du vil konfigurere et telefonmøde, skal du vælge **Tilføj opkald**.
- Vælg **Håndsæt** for at overføre lyden til din telefon.

**TIP:** Du kan bruge denne funktion, hvis du ønsker at afbryde Bluetooth forbindelsen og fastholde opkaldet, eller hvis du har brug for at tale privat.

- Hvis du vil bruge nummerpanelet, skal du vælge **Tastatur**. **TIP:** Du kan bruge denne funktion til at benytte automatiske systemer som f.eks. telefonsvarer.
- Vælg **Lyd fra** for at lukke mikrofonen.
- Vælg **Afslut opkald** for at lægge på.

#### **Lagring af et hjemmetelefonnummer**

**TIP:** Når du har gemt et hjemmenummer, kan du redigere nummeret ved at redigere "Hjem" på din liste med gemte positioner (*[Redigering af en gemt position](#page-10-0)*, side 7).

- **1** Vælg **Programmer** > **Telefon** > > **Indtast hjemmenummer**.
- **2** Indtast dit telefonnummer.
- **3** Vælg **Udført**.

#### *Opkald til hjemmet*

Før du kan ringe hjem, skal du indtaste et telefonnummer til din hjemmeposition.

## <span id="page-18-0"></span>**Afbrydelse af forbindelse til en Bluetooth enhed**

Du kan midlertidigt afbryde forbindelsen til en Bluetooth enhed uden at slette den fra listen over parrede enheder. Bluetooth enheden kan oprette automatisk forbindelse til Garmin enheden i fremtiden.

- **1** Vælg **Indstillinger** > **Trådløse netværk**.
- **2** Vælg den enhed, der skal afbrydes.
- **3** Ryd afkrydsningsfeltet ved siden af navnet på den parrede enhed.

## **Sletning af en parret telefon**

Du kan slette en parret telefon for at forhindre, at den automatisk opretter forbindelse til enheden fremover.

- **1** Vælg **Indstillinger** > **Trådløse netværk**.
- **2** Vælg telefonen, og vælg **Annuller parring af enhed**.

## **Trafik**

#### *BEMÆRK*

Garmin er ikke ansvarlig for trafikoplysningernes nøjagtighed eller tilgængelighed.

Din enhed kan levere oplysninger om trafik på vejen forude eller på din rute. Du kan konfigurere din enhed til at undgå trafik ved beregning af ruter og til at finde en ny rute til din destination, hvis der forekommer større trafikforsinkelser på din aktive rute (*[Trafikindstillinger](#page-22-0)*, side 19). Trafikkortet gør det muligt for dig at gennemse kortet for trafikforsinkelser i dit område.

Din enhed skal modtage trafikdata for at kunne levere trafikoplysninger.

- Produktmodeller, der ender på MT, kan modtage trafikdata via et luftsignal ved hjælp af den indbyggede trafikmodtager og det medfølgende strømkabel til køretøjet (*Modtager trafikdata med en trafikmodtager*, side 15).
- Alle produktmodeller kan modtage gratis trafikdata via appen Garmin Drive (*Modtagelse af trafikdata med din smartphone*, side 15).

Trafikdata er ikke tilgængelige i alle områder. Du kan finde oplysninger om trafikdækningsområder på [garmin.com/traffic](http://garmin.com/traffic).

## **Modtagelse af trafikdata med din smartphone**

Din enhed kan modtage abonnementsfri trafikdata, når den er tilsluttet en smartphone, som kører Garmin Drive appen.

- **1** Slut enheden til Garmin Drive appen (*[Live-tjenester, trafik og](#page-15-0)  [smartphone-funktioner](#page-15-0)*, side 12).
- **2** På din Garmin enhed skal du vælge **Indstillinger** > **Trafik** og kontrollere, at afkrydsningsfeltet **Trafik** er markeret.

## **Modtager trafikdata med en trafikmodtager**

#### *BEMÆRK*

Opvarmede (metalliserede) vinduer kan forringe trafikmodtagerens ydeevne.

En trafikmodtager modtager trafikdata via et luftsignal, hvis et sådant er tilgængeligt. Hvis du vil modtage trafikdata via luftsignal, skal enheden være forbundet med køretøjets strømforsyning ved hjælp af et trafikkompatibelt strømkabel. I nogle produktmodeller er en trafikmodtager inkluderet (*Trafik*, side 15). .

Trafikdata er ikke tilgængelige i alle områder. Du kan finde oplysninger om trafikdækningsområder på [garmin.com/traffic](http://garmin.com/traffic). Tilslut enheden til strømmen i bilen ved hjælp af det trafikkompatible strømkabel (*[Montering og strømtilførsel til](#page-4-0) [Garmin enheden i dit køretøj](#page-4-0)*, side 1).

Hvis produktmodellen indeholder trafikdata, er køretøjets strømkabel, som følger med enheden, kompatibelt med trafik.

Når du er inden for et trafikdækningsområde, kan enheden vise trafikoplysninger og hjælpe dig med at undgå trafikforsinkelser.

## **Trafikmodtagerabonnementer**

Der følger et abonnement på regionale trafikdata med de fleste trafikmodtagere. Du kan tilføje abonnementer til yderligere regioner til din trafikmodtager. Du kan finde flere oplysninger på [garmin.com/traffic](http://garmin.com/traffic).

#### *Visning af trafikabonnementer*

Vælg **Indstillinger** > **Trafik** > **Abonnementer**.

#### *Tilføjelse af et abonnement*

Du kan købe trafikabonnementer til andre områder og lande.

- **1** Vælg **Indstillinger** > **Trafik**.
- 2 Vælg Abonnementer > +
- **3** Skriv FM-trafikmodtagerens enheds-ID ned.
- **4** Gå til [www.garmin.com/fmtraffic](http://www.garmin.com/fmtraffic) for at købe et abonnement og få en kode på 25 tegn.

Du kan ikke genbruge trafikabonnementskoden. Du skal anskaffe en ny kode, hver gang du fornyer din tjeneste. Hvis du har flere FM-trafikmodtagere, skal du anskaffe dig en ny kode for hver modtager.

- **5** Vælg **Næste** på enheden.
- **6** Indtast koden.
- **7** Vælg **Udført**.

## **Aktivering af trafik**

Du kan aktivere eller deaktivere trafikdata.

- **1** Vælg **Indstillinger** > **Trafik**.
- **2** Marker afkrydsningsfeltet **Trafik**.

## **Tilføjelse af et abonnement**

Du kan købe trafikabonnementer til andre områder og lande.

- **1** Vælg **Indstillinger** > **Trafik**.
- 2 Vælg Abonnementer > +.
- **3** Skriv FM-trafikmodtagerens enheds-ID ned.
- **4** Gå til [www.garmin.com/fmtraffic](http://www.garmin.com/fmtraffic) for at købe et abonnement og få en kode på 25 tegn.

Du kan ikke genbruge trafikabonnementskoden. Du skal anskaffe en ny kode, hver gang du fornyer din tjeneste. Hvis du har flere FM-trafikmodtagere, skal du anskaffe dig en ny kode for hver modtager.

- **5** Vælg **Næste** på enheden.
- **6** Indtast koden.
- **7** Vælg **Udført**.

## **Stemmekommando**

**BEMÆRK:** Stemmekommandoer er ikke tilgængelige for alle sprog og områder og findes måske ikke på alle modeller.

**BEMÆRK:** Stemmeaktiveret navigation giver muligvis ikke optimal ydeevne i et støjende miljø.

Med Stemmekommando kan du bruge enheden vha. ord eller kommandoer. Menuen Stemmekommando indeholder stemmekommandoer og en liste over tilgængelige kommandoer.

## <span id="page-19-0"></span>**Angivelse af vækningssætningen**

Vækningssætningen er et ord eller en sætning, du kan sige for at aktivere stemmekommando. Standardvækningssætningen er OK Garmin.

**TIP:** Du kan reducere utilsigtet aktivering af Stemmekommando ved at bruge en stærk vækningssætning.

- **1** Vælg **Programmer** > **Stemmekommando** > > **Vækningssætning**.
- **2** Indtast en ny vækningssætning. Enheden angiver styrken af vækningssætningen, idet du indtaster sætningen.
- **3** Vælg **Udført**.

## **Aktivering af Stemmekommando**

**1** Sig **OK Garmin**.

Menuen Stemmekommando vises.

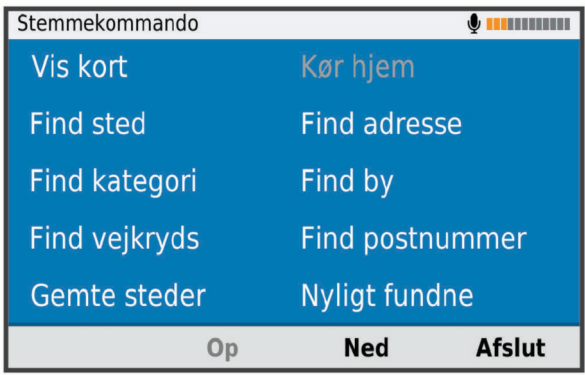

- **2** Sig en kommando fra menuen.
- **3** Svar på stemmemeddelelserne for at fuldføre søgningen eller handlingen.

## **Tip til stemmekommando**

- Tal med normal stemme mod enheden.
- Reducer baggrundsstøj, f.eks. stemmer eller radioen, for at øge nøjagtigheden af stemmegenkendelsen.
- Sig kommandoerne, som de vises på skærmen.
- Reager på enhedens stemmemeddelelser efter behov.
- Forøg længden på din vækningssætning for at reducere utilsigtet aktivering af Stemmekommando.
- Lyt efter to toner for at bekræfte, når enheden aktiverer og afslutter tilstanden Stemmekommando.

## **Start af en rute ved hjælp af stemmekommando**

Du kan sige navnene på meget populære, velkendte positioner.

- **1** Sig **OK Garmin**.
- **2** Sig **Find sted**.
- **3** Lyt til stemmemeddelelsen, og sig navnet på en position. Enheden viser en liste over søgeresultater.

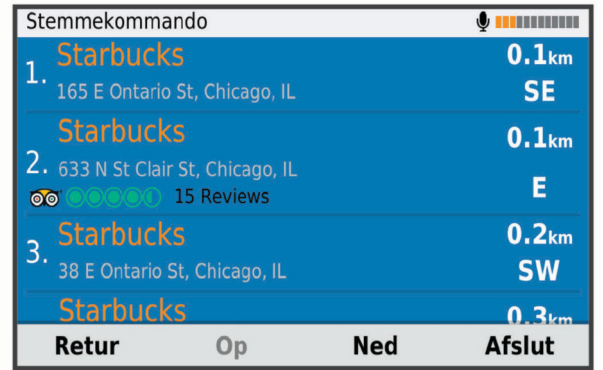

- **4** Sig linjenummeret på den position, du ønsker. Enheden viser positionen på kortet.
- **5** Sig **Naviger**.

## **Lydløse instruktioner**

Du kan deaktivere stemmemeddelelser i Stemmekommando uden at sætte enheden på lydløs.

- **1** Vælg **Programmer** > **Stemmekommando** > .
- **2** Vælg **Lydløse instruktioner** > **Aktiveret**.

## **Stemmestyring**

For områder, hvor stemmekommandofunktionen ikke er tilgængelig, er funktionen Stemmestyring aktiveret. Med stemmestyring kan du bruge din stemme til at betjene enheden. Før du kan anvende stemmestyringsfunktionen, skal du konfigurere den til din stemme.

#### **Konfiguration af stemmestyring**

Funktionen Stemmestyring skal være konfigureret til en enkelt brugers stemme og fungerer ikke for andre brugere.

- **1** Vælg **Programmer** > **Stemmestyring**.
- **2** Følg instruktionerne på skærmen for at registrere kommandoer for hver stemmestyret sætning.

**BEMÆRK:** Du behøver ikke læse den nøjagtige sætning på skærmen. Du kan f.eks. vælge at sige en alternativ kommando men med samme mening.

Hvis du vil bruge stemmestyringsfunktionen, skal du sige den kommando, du har registreret i funktionen.

#### **Brug af stemmestyring**

**1** Sig den kommando, du har registreret til en **Stemmestyring**  sætning.

Menuen Stemmestyring vises.

**2** Følg instruktionerne på skærmen.

#### **Tip til stemmestyring**

- Tal med normal stemme mod enheden.
- Reducer baggrundsstøj, som f.eks. stemmer eller radioen, for at øge nøjagtigheden af stemmegenkendelsen.
- Sig kommandoerne, som de vises på skærmen.
- Lyt efter en tone for at bekræfte, når enheden modtager en kommando.

## **Brug af programmerne**

## **Sådan får du vist brugervejledningen til din enhed**

Du kan få vist den komplette brugervejledning på mange sprog på enhedens skærm.

**1** Vælg **Programmer** > **Brugervejledning**.

<span id="page-20-0"></span>Brugervejledningen vises på samme sprog som softwareteksten (*[Indstillinger for sprog og tastatur](#page-22-0)*, side 19).

2 Vælg Q for at finde brugervejledningen (tilbehør).

## **Visning af vejrudsigten**

Før du kan bruge denne funktion, skal din enhed modtage vejrdata. Du kan slutte din enhed til Garmin Drive appen for at modtage vejrdata (*[Live-tjenester, trafik og smartphone](#page-15-0)[funktioner](#page-15-0)*, side 12).

**1** Vælg **Programmer** > **Vejr**.

Enheden viser de aktuelle vejrforhold og en vejrudsigt for de næste dage.

**2** Vælg en dag.

Den detaljerede vejrudsigt for den pågældende dag vises.

#### **Visning af vejrudsigten i nærheden af en anden by**

- **1** Vælg **Programmer** > **Vejr** > **Aktuel position**.
- **2** Vælg en funktion:
	- Hvis du vil se vejret for en foretrukken by, skal du vælge en by på listen.
	- Hvis du vil tilføje en foretrukken by, skal du vælge **Tilføj by** indtaste et bynavn.

#### **Visning af vejrradaren**

For at du kan bruge denne funktion, skal din enhed være tilsluttet en understøttet telefon, der kører Garmin Drive appen (*[Live-tjenester, trafik og smartphone-funktioner](#page-15-0)*, side 12).

**1** Vælg **Programmer** > **Vejrradar**.

**2** ∨ælg ▶ for at animere radarkortet.

#### **Visning af vejrvarsler**

For at du kan bruge denne funktion, skal din enhed være tilsluttet en understøttet telefon, der kører Garmin Drive appen (*[Live-tjenester, trafik og smartphone-funktioner](#page-15-0)*, side 12).

**BEMÆRK:** Denne funktion er ikke tilgængelig i alle områder.

Når du rejser med enheden, kan du få vist vejrvarsler på kortet. Du kan også få vist et kort over vejrvarsler i nærheden af din aktuelle position eller i nærheden af en valgt by.

- **1** Vælg **Programmer** > **Vejr**.
- **2** Vælg en by, hvis det er nødvendigt.
- $3 \text{ Vælq} \equiv 5 \text{ V}$ ejrvarsler.

#### **Kontrol af vejforholdene**

For at du kan bruge denne funktion, skal din enhed være tilsluttet en understøttet telefon, der kører Garmin Drive appen (*[Live-tjenester, trafik og smartphone-funktioner](#page-15-0)*, side 12).

Du kan se vejrrelaterede vejforhold for vejene i dit område, på din rute eller i en anden by.

- **1** Vælg **Programmer** > **Vejr**.
- **2** Vælg en by, hvis det er nødvendigt.
- $3 \text{ Vælq} \equiv 5 \text{ Vejforhold}.$

## **Ruteplanlægning**

Du kan bruge ruteplanlægningen til at oprette og gemme en tur, som du senere kan følge. Det kan være nyttigt til planlægning af en leveringsrute, en ferie eller en biludflugt. Du kan redigere en gemt tur for at tilpasse den yderligere, herunder ændre rækkefølgen af steder, optimere rækkefølgen af stop, tilføje foreslåede seværdigheder og tilføje udformningspunkter.

Du kan også bruge ruteplanlægningen til at redigere og gemme din aktive rute.

#### **Planlægning af en tur**

En tur kan omfatte mange destinationer, og den skal omfatte mindst et startpunkt og en destination. Startpunktet er det sted, du planlægger at starte din tur fra. Hvis du starter fra et andet

sted, giver enheden dig mulighed for først at køre hen til dit startpunkt. På en rundtur kan startpunktet og den endelige destinationen være samme sted.

- **1** Vælg **Programmer** > **Ruteplanlægning** > **Ny tur**.
- **2** Vælg **Vælg startposition**.
- **3** Vælg en placering for startpunktet, og vælg **Ok**.
- **4** Vælg **Vælg destination**.
- **5** Vælg en placering for en destination, og vælg **Ok**.
- **6** Vælg **Tilføj position** for at tilføje flere positioner (valgfrit).
- **7** Når du har tilføjet alle de nødvendige positioner, skal du vælge **Næste** > **Gem**.
- **8** Indtast et navn, og vælg **Udført**.

#### **Redigering og ændring af rækkefølgen af steder i en tur**

- **1** Vælg **Programmer** > **Ruteplanlægning** > **Gemte ture**.
- **2** Vælg en gemt tur.
- **3** Vælg en position.
- **4** Vælg en funktion:
	- Hvis du vil flytte stedet op eller ned, skal du vælge  $\hat{\psi}$ , og trække stedet til en ny placering i turen.
	- Hvis du vil tilføje et nyt sted efter det valgte sted, skal du vælge $\oplus$ .
	- Du fjerner stedet ved at vælge  $\overline{m}$ .

#### *Optimering af rækkefølgen af destinationer på en tur*

Enheden kan automatisk optimere rækkefølgen af destinationer på din tur, så du får en kortere og mere effektiv rute. Startpunktet og den endelige destination ændres ikke, når du optimerer rækkefølgen.

Mens du redigerer en tur, skal du vælge > **Optimer rækkefølge**.

#### **Sådan finder du seværdigheder på turen**

Enheden kan foreslå interessante eller populære seværdigheder, som kan føjes til turen.

- **1** Mens du redigerer en tur, skal du vælge > **Foreslå attraktioner**.
- **2** Vælg en seværdighed for at få vist yderligere oplysninger.
- **3** Vælg **Ok** for at tilføje seværdigheden til turen.

#### **Ændring af indstillinger for ruteplanlægning for en tur**

Du kan tilpasse, hvordan enheden beregner ruten, når du starter turen.

- **1** Vælg **Programmer** > **Ruteplanlægning** > **Gemte ture**.
- **2** Vælg en gemt tur.
- **3** Vælg køretøjsprofil-ikonet, og vælg det køretøj, du planlægger at benytte, mens du navigerer turen (valgfrit).
- 4 Vælg  $\triangle$
- **5** Vælg en funktion:
	- Hvis du vil tilføje udformningspunkter for din tur, skal du vælge **Udform rute**, og følge instruktionerne på skærmen (*[Udformning af din rute](#page-12-0)*, side 9).
	- Hvis du vil ændre beregningstilstanden for turen, skal du vælge **Rutepræference** (*[Ændring af](#page-12-0) [ruteberegningstilstand](#page-12-0)*, side 9).

#### **Navigation til en gemt tur**

Før du kan begynde at navigere en gemt tur, skal den aktive køretøjsprofil på enheden svare til den valgte køretøjsprofil for turen (*Ændring af indstillinger for ruteplanlægning for en tur*, side 17). Hvis de ikke stemmer overens, beder enheden dig om at skifte køretøjsprofil, før du kan starte turen (*[Justering af](#page-5-0)  [køretøjsprofil](#page-5-0)*, side 2).

**1** Vælg **Programmer** > **Ruteplanlægning** > **Gemte ture**.

- <span id="page-21-0"></span>**2** Vælg en gemt tur.
- **3** Vælg **Start!**.
- **4** Vælg den første position, du vil navigere til, og vælg **Start**. Enheden beregner en rute fra din aktuelle position til den valgte position, og guider dig til de resterende turdestinationer.

#### **Redigering og lagring af din aktive rute**

Hvis en rute er aktiv, kan du bruge ruteplanlægningen til at redigere og gemme din rute som en tur.

- **1** Vælg **Programmer** > **Ruteplanlægning** > **Gemte ture** > **Min aktive rute**.
- **2** Rediger din rute ved hjælp af en af ruteplanlægningens funktioner.

Ruten genberegnes, hver gang du foretager en ændring.

**3** Vælg **Gem** for at gemme din rute som en tur, som du senere kan navigere (valgfri).

## **photoLive trafikkameraer**

For at du kan bruge denne funktion, skal din enhed være tilsluttet Garmin Drive appen (*[Live-tjenester, trafik og](#page-15-0) [smartphone-funktioner](#page-15-0)*, side 12).

photoLive trafikkameraer viser direkte billeder af trafikforholdene ved større hovedveje og i vejkryds.

photoLive tjenesten er ikke tilgængelig i alle områder.

#### **Sådan får du vist og gemmer photoLive trafikkameraer**

Du kan få vist livebilleder fra trafikkameraer i nærheden. Du kan også gemme trafikkameraer for områder, som du ofte rejser i.

- **1** Vælg **Programmer** > **photoLive**.
- **2** Vælg **Tryk for at tilføje**
- **3** Vælg en vej.
- **4** Vælg en position for et trafikkamera.

Der vises en eksempelvisning fra kameraet ved siden af et kort med kameraets position. Du kan vælge eksempelbilledet for at se det i fuld størrelse.

**5** Vælg **Gem** for at gemme kameraet (valgfrit). Et miniaturebillede fra kameraet tilføjes til photoLive appens startskærmbillede.

#### **Visning af photoLive trafikkameraer på kortet**

photoLive kortværktøjet viser trafikkameraer på vejen længere fremme.

**1** På kortet skal du vælge > **photoLive**.

Enheden viser livebilledet fra det nærmeste trafikkamera længere fremme, sammen med afstanden til kameraet. Når du passerer kameraet, indlæser enheden livebilledet fra det næste kamera på vejen.

**2** Hvis der ikke findes nogen kameraer på vejen, skal du vælge **Find kamera** for at få vist eller gemme trafikkameraer i nærheden (valgfrit).

## **Lagring af et trafikkamera**

- **1** Vælg **Programmer** > **photoLive**.
- **2** Vælg **Tryk for at tilføje**.
- **3** Vælg en vej.
- **4** Vælg et vejkryds.
- **5** Vælg **Gem**.

## **Visning af tidligere ruter og destinationer**

Inden du kan anvende denne funktion, skal du aktivere funktionen rejsehistorik (*[Enhedsoplysninger og personlige](#page-22-0)  [indstillinger](#page-22-0)*, side 19).

På kortet kan du se dine tidligere ruter og steder, du er standset. Vælg **Programmer** > **Hvor jeg har været**.

## **Indstillinger**

## **Indstillinger for kort og køretøj**

Vælg **Indstillinger** > **Kort og køretøj**.

- **Køretøj**: Indstiller køretøjsikonet, der repræsenterer din position på kortet.
- **Kortvisning for kørende**: Indstiller perspektivet for kortet.
- **Kortdetaljer**: Indstiller detaljeniveauet på kortet. Visning af flere detaljer kan bevirke, at kortet tegnes langsommere.

**Korttema**: Ændrer farven på kortdataene.

- **Kortlag**: Angiver de data, der vises på kortsiden (*[Tilpasning af](#page-15-0) [kortlagene](#page-15-0)*, side 12).
- **Auto Zoom**: Vælger automatisk det zoomniveau, der er optimalt til brug på kortet. Når funktionen er deaktiveret, skal du zoome ind eller ud manuelt.

**myMaps**: Angiver, hvilke installerede kort enheden anvender.

#### **Aktivering af kort**

Du kan aktivere kortprodukter, der er installeret på enheden.

- **TIP:** Du kan købe flere kortprodukter på <http://buy.garmin.com>.
- **1** Vælg **Indstillinger** > **Kort og køretøj** > **myMaps**.
- **2** Vælg et kort.

## **Navigationsindstillinger**

Vælg **Indstillinger** > **Navigation**.

**Rutevisning**: Viser et eksempel på hovedvejene på ruten, når du begynder navigationen.

**Beregningstilstand**: Indstiller ruteberegningstilstand.

- **Undgå**: Indstiller vejegenskaber, man vil undgå på en rute.
- **Brugerdefinerede undgåelser**: Giver dig mulighed for at undgå særlige veje eller områder.
- **Betalingsveje**: Indstiller præferencer for undgåelse af betalingsveje.
- **Betalingsveje**: Indstiller præferencer for undgåelse af betalingsveje og betalingsklistermærker.

**BEMÆRK:** Denne funktion er ikke tilgængelig i alle områder.

- **Miljøzoner**: Indstiller undgåelsespræferencer for områder med miljømæssige eller udledningsmæssige restriktioner, der kan gælde for dit køretøj.
- **Begrænset tilstand**: Deaktiverer alle funktioner, der kræver væsentlig betjeningsopmærksomhed.
- **GPS-simulator**: Afbryder enhedens modtagelse af et GPSsignal, og sparer på batteriet.

#### **Indstillinger for beregningstilstand**

Vælg **Indstillinger** > **Navigation** > **Beregningstilstand**.

Ruteberegningen er baseret på vejhastigheder og køretøjets accelerationsdata for en given rute.

- **Hurtigste tid**: Beregner ruter, der er hurtigere at køre, men kan være længere afstandsmæssigt.
- **Korteste distance**: Beregner ruter, der er kortere afstandsmæssigt, men som kan tage længere tid at køre.
- **Direkte linje**: Beregner en direkte linje fra din position til din destination.

#### **Indstilling af en simuleret position**

Hvis du er indendørs eller ikke modtager satellitsignaler, kan du bruge GPS-simulatoren til at planlægge ruter fra en simuleret position.

**1** Vælg **Indstillinger** > **Navigation** > **GPS-simulator**.

- <span id="page-22-0"></span>**2** Vælg **Vis kort** fra hovedmenuen.
- **3** Tryk to gange på kortet for at vælge et område. Positionens adresse vises nederst på skærmen.
- **4** Vælg beskrivelsen af positionen.
- **5** Vælg **Sæt position**.

#### **Indstillinger for trådløst netværk**

Indstillingerne for trådløst netværk giver dig mulighed for at administrere Wi‑Fi® netværk, parrede Bluetooth enheder og Bluetooth funktioner.

#### Vælg **Indstillinger** > **Trådløse netværk**.

**Bluetooth**: Aktiverer Bluetooth trådløs teknologi.

- **Navn på parret enhed**: Navnene på parrede Bluetooth enheder vises i menuen. Du kan vælge et enhedsnavn for at ændre Bluetooth funktionsindstillinger for den pågældende enhed.
- **Søg efter enheder**: Søger efter Bluetooth enheder i nærheden.
- **Genkendt navn**: Gør det muligt at angive et kaldenavn, der identificerer dine enheder med Bluetooth trådløs teknologi.
- **Wi-Fi**: Aktiverer Wi‑Fi radioen.
- **Gemte netværk**: Giver dig mulighed for at redigere eller fjerne gemte netværk.
- **Søg efter netværk**: Søger efter Wi‑Fi netværk (*[Tilslutning til et](#page-23-0) Wi*‑*[Fi netværk](#page-23-0)*, side 20).

## **Indstillinger for Hjælp til chauffør**

#### Vælg **Indstillinger** > **Hjælp til chauffør**.

- **Chaufføradvarsler**: Giver dig mulighed for at aktivere eller deaktivere advarsler for kommende zoner eller vejforhold (*[Funktioner og advarsler for chaufføropmærksomhed](#page-6-0)*, [side 3](#page-6-0)).
- **Advarsel om for høj hastighed**: Advarer dig, når du overstiger hastighedsgrænsen.
- **Planlægning af pauser**: Minder dig om at holde pause og viser forestående serviceeftersyn, når du har kørt i længere tid. Du kan aktivere eller deaktivere påmindelser om pause og forslag om forestående serviceeftersyn.
- **Alarmpunktalarm**: Advarer dig, når du nærmer dig hastighedskameraer eller rødt lys-kameraer.

#### **Indstillinger for alarmpunkter**

**BEMÆRK:** Du skal have brugerdefinerede interessepunkter (POIs) indlæst til at vise alarmpunkter.

**BEMÆRK:** Denne funktion er ikke tilgængelig i alle områder.

#### Vælg **Indstillinger** > **Hjælp til chauffør** > **Alarmpunktalarm**.

- **Lyd**: Indstiller typen af alarm, der afspilles, når du nærmer dig alarmpunkter.
- **Alarmer**: Indstiller typen af alarmpunkter, som der afspilles alarmer for.

## **Displayindstillinger**

#### Vælg **Indstillinger** > **Skærm**.

- **Farvevalg**: Giver dig mulighed for at vælge farve til dag eller nat. Hvis du vælger indstillingen Auto, skifter enheden automatisk til dag- eller nattefarver afhængigt af tidspunktet på dagen.
- **Lysstyrke**: Giver dig mulighed for at justere skærmens lysstyrke.
- **Skærmtimeout**: Giver dig mulighed for at angive tidsrummet med inaktivitet, før enheden går i dvaletilstand, når der bruges batteristrøm.
- **Skærmprint**: Gør det muligt at tage et billede af enhedens skærm. Skærmbilleder gemmes i mappen Screenshot i enhedens lager.

## **Trafikindstillinger**

Vælg **Indstillinger** > **Trafik** fra hovedmenuen.

**Trafik**: Aktiverer trafik.

**Aktuel udbyder**: Angiver den trafikudbyder, der skal bruges til trafikdata. Funktionen Auto vælger automatisk de bedste tilgængelige trafikdata.

**Abonnementer**: Viser aktuelle trafikabonnementer.

- **Optimer rute**: Gør det muligt for enheden at bruge optimerede alternative ruter automatisk eller efter forespørgsel (*[Sådan](#page-13-0) [undgår du trafikforsinkelser på ruten](#page-13-0)*, side 10).
- **Trafikmeldinger**: Indstiller, hvor alvorlig trafikforsinkelsen skal være, før enheden viser en trafikmeddelelse.

## **Indstillinger for enheder og tid**

For at åbne siden med indstillinger for enheder og tid fra hovedmenuen skal du vælge **Indstillinger** > **Enheder og tid**.

**Aktuel tid**: Indstiller enhedens tid.

**Tidsformat**: Gør det muligt at vælge tidsvisning med 12 timer, 24 timer eller UTC.

**Enheder**: Indstiller måleenheden for afstande.

**Positionsformat**: Angiver det koordinatformat og datum, der skal bruges til geografiske koordinater.

#### **Indstilling af tid**

- **1** Vælg tiden i hovedmenuen.
- **2** Vælg en funktion:
	- Du kan indstille tiden automatisk ved hjælp af GPSoplysninger ved at vælge **Automatisk**.
	- Du kan indstille tiden manuelt ved at trække tallene op eller ned.

#### **Indstillinger for sprog og tastatur**

Hvis du vil åbne Indstillinger for sprog og tastatur fra hovedmenuen skal du vælge **Indstillinger** > **Sprog og tastatur**.

**Talesprog**: Skift sproget for stemmemeddelelser.

**Tekstsprog**: Skift al skærmtekst til det valgte sprog.

**BEMÆRK:** Når du ændrer tekstsproget, ændres sproget af brugerindtastede data eller kortdata, f.eks. gadenavne, ikke.

**Tastatursprog**: Aktiverer tastatursprog.

## **Enhedsoplysninger og personlige indstillinger**

#### Vælg **Indstillinger** > **Enhed**.

- **Om**: Viser softwareversionsnummer, enhedens ID-nummer og oplysninger om flere andre softwarefunktioner.
- **Lovgivning**: Viser lovgivningsmæssige markeringer og oplysninger.
- **Slutbrugerlicensaftaler**: Viser slutbrugerlicensaftalerne. **BEMÆRK:** Du skal bruge disse oplysninger, når du opdaterer systemsoftwaren eller køber ekstra kortdata.
- **Rapportering af enhedsdata**: Deler anonyme data for at forbedre enheden.
- **Rejsehistorik**: Tillader enheden at gemme en oversigt over de steder, du tager hen. Dette giver dig mulighed for at se din rejselog og bruge funktionen "Hvor har jeg været" samt myTrends foreslåede ruter.
- **Nulstil**: Giver dig mulighed for at rydde din rejsehistorik, nulstille indstillinger eller slette alle brugerdata.

#### **Gendannelse af indstillinger**

Du kan gendanne en kategori af indstillinger eller alle indstillinger til standardindstillingerne.

- <span id="page-23-0"></span>**1** Vælg **Indstillinger**.
- **2** Vælg en indstillingskategori, hvis det er nødvendigt.
- $3 \text{ Vælq} \equiv 5$  Gendan.

## **Enhedsoplysninger**

#### **Visning af oplysninger om lovgivning og overensstemmelse via E-label**

- **1** Fra indstillingsmenuen skal du stryge til bunden af menuen.
- **2** Vælg **Enhed** > **Lovgivning**.

## **Specifikationer**

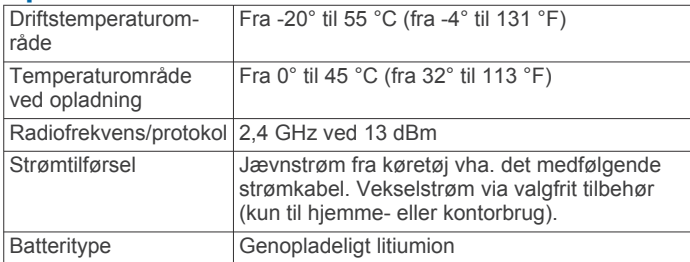

## **Opladning af enheden**

**BEMÆRK:** Dette Class III produkt strømforsynes fra en begrænset strømforsyning.

Du kan oplade batteriet i din enhed ved at anvende en af følgende metoder.

- Tilslut enheden til strømmen i bilen.
- Slut enheden til en alternativ strømforsyning, som f.eks. en strømadapter med vægtilslutning.

Du kan købe en godkendt Garmin AC/DC-adapter, der passer til privat brug eller kontorbrug, fra en Garmin forhandler eller [www.garmin.com.](http://www.garmin.com) Enheden oplades måske langsomt, når den er tilsluttet en tredjepartsadapter.

## **Vedligeholdelse af enhed**

## **Opdateringer af kort og software**

Du bør holde kortene og softwaren på din enhed opdateret for at få den bedste navigationsoplevelse.

Kortopdateringer giver de nyeste ændringer af veje og adresser i de anvendte kort på din enhed. Kortene holdes ajour og hjælper din enhed med at finde nyligt tilføjede positioner og beregne mere præcise ruter. Kortopdateringer er store og kan tage flere timer at gennemføre.

Softwareopdateringer giver ændringer og forbedringer af enhedens funktioner og drift. Softwareopdateringer er små og tager få minutter at gennemføre.

Du kan opdatere din enhed på to måder.

- Du kan tilslutte enheden til et Wi‑Fi netværk for at opdatere direkte på enheden (anbefales). Denne funktion giver dig mulighed for at opdatere din enhed bekvemt uden at slutte den til en computer.
- Du kan tilslutte enheden til en computer og opdatere den ved hjælp af Garmin Express applikationen [\(garmin.com](http://garmin.com/express) [/express](http://garmin.com/express)). Denne funktion giver dig mulighed for at installere kortdata på et hukommelseskort, hvis de opdaterede kort er for store til at kunne lagres på det interne lager.

#### **Tilslutning til et Wi**‑**Fi netværk**

Første gang, du tænder enheden, beder den dig om at oprette forbindelse til et Wi‑Fi netværk og registrere din enhed. Du kan også oprette forbindelse til et Wi‑Fi netværk ved hjælp af indstillingsmenuen.

- **1** Vælg **Indstillinger** > **Trådløse netværk**.
- **2** Vælg om nødvendigt **Wi-Fi** for at aktivere Wi‑Fi teknologi.
- **3** Vælg **Søg efter netværk**.
	- Enheden viser en liste over Wi‑Fi netværk i nærheden.
- **4** Vælg et netværk.
- **5** Indtast om nødvendigt adgangskoden for netværket, og vælg **Udført**.

Enheden opretter forbindelse til netværket, og netværket tilføjes til listen over gemte netværk. Enheden genetablerer forbindelse til dette netværk automatisk, når den er inden for rækkevidde.

#### **Opdatering af kort og software ved hjælp af et Wi**‑**Fi netværk**

#### *BEMÆRK*

Kort- og softwareopdateringer kræver eventuelt, at enheden downloader store filer. Almindelige datagrænser eller gebyrer fra din internetudbyder er gældende. Kontakt din internetudbyder for yderligere oplysninger om datagrænser eller gebyrer.

Du kan opdatere kortene og softwaren ved at tilslutte din enhed til et Wi‑Fi netværk, der giver adgang til internettet. Dette giver dig mulighed for at holde din enhed opdateret uden tilslutning til en computer.

**1** Tilslut enheden til et Wi‑Fi netværk (*Tilslutning til et Wi*‑*Fi netværk*, side 20).

Når enheden er tilsluttet et Wi‑Fi netværk, søger den efter tilgængelige opdateringer. Når en opdatering er tilgængelig, vises  $\ddot{\mathbb{O}}$  på ikonet Indstillinger i hovedmenuen.

**2** Vælg **Indstillinger** > **Opdateringer**.

Enheden kontrollerer, om der er opdateringer tilgængelige. Når en opdatering er tilgængelig, vises **Opdatering tilgængelig** under Kort eller Software.

- **3** Vælg en funktion:
	- Hvis du vil installere alle tilgængelige opdateringer, skal du vælge **Installer alle**.
	- Hvis du kun vil installere kortopdateringer, skal du vælge **Kort** > **Installer alle**.
	- Hvis du kun vil installere softwareopdateringer, skal du vælge **Software** > **Installer alle**.
- **4** Læs licensaftaler, og vælg **Accepter alle** for at acceptere aftaler.

**BEMÆRK:** Hvis du ikke kan acceptere licensbetingelserne, kan du vælge Afvis. Dette afbryder opdateringen. Du kan ikke installere opdateringer, før du har accepteret licensaftalerne.

**5** Brug det medfølgende USB-kabel til at tilslutte enheden til ekstern strømforsyning, og vælg **Fortsæt** (*Opladning af enheden*, side 20).

En USB-vægoplader, der leverer mindst 1 A, anbefales for det bedste resultat. Mange USB-strømadaptere til smartphones, tablets eller bærbare medieenheder kan være kompatible.

**6** Hold enheden tilsluttet til ekstern strømforsyning og inden for rækkevidden af Wi‑Fi netværket, indtil opdateringen er fuldført.

**TIP:** Hvis en kortopdatering afbrydes eller annulleres, før den er gennemført, kan din enhed komme til at mangle kortdata. Du skal opdatere kortene igen ved hjælp af enten Wi‑Fi eller Garmin Express for at udbedre manglende kortdata.

#### **Opdatering af kort og software med Garmin Express**

Du kan bruge Garmin Express applikationen til at downloade og installere de nyeste kort- og softwareopdateringer til din enhed.

**1** Hvis Garmin Express applikationen ikke er installeret på din computer, skal du gå til [garmin.com/express](http://www.garmin.com/express) og følge

<span id="page-24-0"></span>instruktionerne på skærmen for at installere den (*Installation af Garmin Express*, side 21).

- 2 Åbn **G** Garmin Express applikationen.
- **3** Tilslut din enhed til din computer med et mini-USB-kabel. Det lille stik på kablet tilsluttes til mini-USB-porten ① på din Garmin enhed, og det store stik sluttes til en tilgængelig USB-port på computeren.

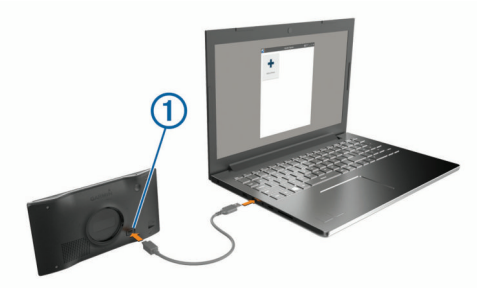

- **4** Når din Garmin enhed beder dig om at gå ind i filoverførselstilstand, skal du vælge **Fortsæt**.
- **5** I Garmin Express applikationen skal du klikke på **Tilføj en enhed**.

Garmin Express applikationen søger efter din enhed og viser enhedsnavnet og serienummeret.

**6** Klik på **Tilføj enhed**, og følg instruktionerne på skærmen for at tilføje din enhed i Garmin Express applikationen.

Når opsætningen er fuldført, søger Garmin Express applikationen efter tilgængelige opdateringer til din enhed.

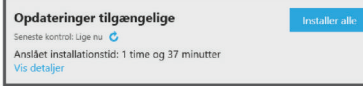

- **7** Vælg en funktion:
	- Hvis du vil installere alle tilgængelige opdateringer, skal du klikke på **Installer alle**.
	- Hvis du vil installere en bestemt opdatering, skal du klikke på **Vis detaljer** og klikke på **Installer** ud for den ønskede opdatering.

Garmin Express applikationen bliver downloadet og installerer opdateringerne på din enhed. Kortopdateringer er meget store, og denne proces kan tage lang tid på langsomme internetforbindelser.

**BEMÆRK:** Hvis en kortopdatering er for stor til det interne lager på enheden, kan softwaren bede dig om at installere et microSD® kort på din enhed for at tilføje lagerplads (*[Installation af et hukommelseskort til kort og data](#page-25-0)*, side 22).

**8** Følg instruktionerne på skærmen under opdateringsprocessen for at fuldføre installationen af opdateringerne.

Under en opdateringsproces kan Garmin Express applikationen f.eks. bede dig om at afbryde din enhed og tilslutte den igen.

#### *Installation af Garmin Express*

Garmin Express applikationen fås til Windows® og Mac® computere.

- **1** Gå til [garmin.com/express](http://garmin.com/express) på din computer.
- **2** Vælg en funktion:
	- Hvis du vil se systemkravene og kontrollere, at Garmin Express applikationen er kompatibel med din computer, skal du vælge **Systemkrav**.
	- Hvis du vil installere på en Windows computer, skal du vælge **Download til Windows**.
	- Hvis du vil installere på en Mac computer, skal du vælge **Download til Mac**.

**3** Åbn den downloadede fil, og følg instruktionerne på skærmen for at gennemføre installationen.

## **Vedligeholdelse af enheden**

#### *BEMÆRK*

#### Undgå at tabe enheden.

Du må ikke opbevare enheden på steder, hvor den kan blive udsat for ekstreme temperaturer i længere tid, da det kan føre til permanente skader på den.

Du må aldrig bruge en hård eller skarp genstand til at betjene touchscreenen, da det kan beskadige skærmen.

Undgå at udsætte enheden for vand.

#### **Rengøring af yderside**

#### *BEMÆRK*

Undgå kemiske rengøringsmidler og opløsningsmidler, der kan beskadige plastikkomponenterne.

- **1** Rengør enhedens udvendige side (ikke berøringsskærmen) med en klud, der er fugtet med vand iblandet et mildt rengøringsmiddel.
- **2** Tør enheden af med en tør klud.

#### **Rengøring af berøringsskærmen**

- **1** Brug en blød, ren og fnugfri klud.
- **2** Hvis det er nødvendigt, kan du fugte kluden let med vand.
- **3** Hvis du bruger en fugtig klud, skal du slukke enheden og afbryde strømforbindelsen.
- **4** Tør skærmen forsigtigt af med kluden.

#### **Sådan undgår du tyveri**

- Fjern enheden og holderen, og placer dem uden for synsvidde, når enheden ikke er i brug.
- Fjern det mærke, som sugekoppen efterlader på forruden.
- Opbevar ikke enheden i handskerummet.
- Registrer din enhed ved hjælp af Garmin Express softwaren ([garmin.com/express\)](http://garmin.com/express).

#### **Genstart af enheden**

Du kan genstarte din enhed, hvis den holder op med at fungere. Hold tænd/sluk-knappen nede i 12 sekunder.

#### **Fjernelse af enheden, holderen og sugekoppen**

#### **Sådan fjerner du enheden fra holderen**

- **1** Tryk på udløserarmen eller knappen på holderen.
- **2** Vip bunden af enheden opad, og løft enheden op af holderen.

#### **Fjernelse af enheden fra sugekoppen**

- **1** Drej enhedens holderen til højre eller venstre.
- **2** Bliv ved med at trykke, indtil stikket på holderen slipper kuglen på sugekoppen.

#### **Fjernelse af sugekoppen fra forruden**

- **1** Vip håndtaget på sugekoppen ind mod dig.
- **2** Træk knappen på sugekoppen imod dig.

## **Udskiftning af sikringen i køretøjets strømkabel**

#### *BEMÆRK*

Når du skifter sikringen, skal du passe på, at du ikke taber de små dele, og du skal kontrollere, at de sættes tilbage det

<span id="page-25-0"></span>korrekte sted. Bilstrømkablet fungerer kun, hvis det er samlet korrekt.

Hvis enheden ikke kan oplades i dit køretøj, skal du muligvis skifte den sikring, der findes i spidsen af biladapteren.

**1** Drei endestykket (1) mod uret for at låse det op.

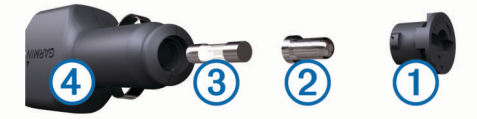

**TIP:** Du skal muligvis bruge en mønt til at fjerne endestykket.

- **2** Fiern endestykket, sølvspidsen 2 og sikringen 3.
- **3** Indsæt en ny F-sikring (Fast Blow) med samme strøm, f.eks. 1 A eller 2 A.
- **4** Placer sølvspidsen i endestykket.
- **5** Skub endestykket ind, og drej det med uret for at låse det fast på køretøjets strømkabel 4 igen.

## **Fejlfinding**

#### **Sugekoppen kan ikke sidde fast på forruden**

- **1** Rengør sugekoppen og forruden med isopropylalkohol.
- **2** Tør efter med en ren, tør klud.
- **3** Monter sugekoppen (*[Montering og strømtilførsel til Garmin](#page-4-0) [enheden i dit køretøj](#page-4-0)*, side 1).

#### **Enheden opfanger ingen satellitsignaler**

- Kontroller, at GPS-simulatoren er slukket (*[Navigationsindstillinger](#page-21-0)*, side 18).
- Bring enheden ud af garager og væk fra høje bygninger og træer.
- Stå stille i flere minutter.

#### **Enheden oplades ikke i bilen**

- Kontroller sikringen i køretøjets strømkabel (*[Udskiftning af](#page-24-0) [sikringen i køretøjets strømkabel](#page-24-0)*, side 21).
- Kontroller, at bilen er tændt, og at stikkontakten forsynes med strøm.
- Kontrollér, at temperaturen i køretøjet er inden for det opladningstemperaturområde, der er angivet i specifikationerne.
- Kontroller, at sikringen i bilens strømstik ikke er sprunget.

#### **Batteriet aflades hurtigt**

- Reducer skærmens lysstyrke (*[Displayindstillinger](#page-22-0)*, side 19).
- Afkort længden af skærm-timeout (*[Displayindstillinger](#page-22-0)*, [side 19](#page-22-0)).
- Reducer lydstyrken (*[Justering af lydstyrken](#page-5-0)*, side 2).
- Sluk Wi-Fi-radioen, når den ikke er i brug (*[Indstillinger for](#page-22-0)  [trådløst netværk](#page-22-0)*, side 19).
- Sæt enheden i strømsparetilstand, når den ikke er i brug (*[Tænd eller sluk for enheden](#page-4-0)*, side 1).
- Udsæt ikke din enhed for ekstreme temperaturer.
- Efterlad ikke enheden i direkte sollys.

#### **Min enhed opretter ikke forbindelse til min telefon**

• Vælg **Indstillinger** > **Trådløse netværk**. Indstillingen Bluetooth skal aktiveres.

- Aktiver trådløs Bluetooth teknologi på din telefon, og anbring din telefon maks. 10 m (33 fod) fra enheden.
- Kontrollér, at din telefon er kompatibel. Gå til [www.garmin.com/bluetooth](http://www.garmin.com/bluetooth) for at få yderligere
- oplysninger.
- Gennemfør parringsprocessen igen.

Hvis du vil gentage parringsprocessen, skal du annullere parringen af telefonen og enheden (*[Sletning af en parret](#page-18-0)  telefon*[, side 15\)](#page-18-0) og gennemføre parringsprocessen (*[Live](#page-15-0)[tjenester, trafik og smartphone-funktioner](#page-15-0)*, side 12).

## **Appendiks**

#### **Installation af et hukommelseskort til kort og data**

Du kan installere et hukommelseskort for at øge lagerpladsen for kort og andre data på din enhed. Du kan købe hukommelseskort fra en elektronikudbyder, eller du kan gå til [www.garmin.com/maps](http://garmin.com/maps) for at købe et hukommelseskort med forudindlæst Garmin kortlægningssoftware. Enheden understøtter microSD hukommelseskort fra 4 til 32 GB.

- **1** Find kort- og hukommelseskortstikket på enheden (*[Garmin](#page-4-0)® [enhedsoversigt](#page-4-0)*, side 1).
- **2** Indsæt et hukommelseskort i stikket.
- **3** Skub det ind, indtil det klikker på plads.

#### **Datahåndtering**

Du kan gemme filer på din enhed. Enheden har en port til hukommelseskort til ekstra datalagring.

**BEMÆRK:** Enheden er kompatibel med Windows 7 og nyere samt Mac OS 10.4 og nyere.

#### **Om hukommelseskort**

Du kan købe hukommelseskort fra en elektronikudbyder, eller du kan købe forudkonfigureret Garmin kortsoftware ([www.garmin.com\)](http://www.garmin.com). Ud over kort- og datalagring kan hukommelseskort også bruges til at lagre filer som f.eks. kort, billeder, geocaching, ruter, waypoints og brugerdefinerede POI'er.

#### **Tilslutning af enheden til din computer**

Du kan slutte enheden til din computer ved hjælp af et USBkabel.

- **1** Sæt det lille stik på USB-kablet ind i stikket på enheden.
- **2** Slut det store stik på USB-kablet til en port på din computer.
- **3** Når din Garmin enhed beder dig om at gå ind i filoverførselstilstand, skal du vælge **Fortsæt**.

Der vises et billede af enheden, der er sluttet til en computer, på enhedens skærm.

Afhængigt af din computers operativsystem vises enheden enten som en bærbar enhed eller et flytbart drev.

#### **Overførsel af data fra computeren**

**1** Slut enheden til computeren (*Tilslutning af enheden til din computer*, side 22).

Afhængigt af din computers operativsystem vises enheden enten som en bærbar enhed eller et flytbart drev.

- **2** Åbn programmet til filsøgning på din computer.
- **3** Vælg en fil.
- **4** Vælg **Rediger** > **Kopier**.
- **5** Vælg en mappe på enheden.
- **BEMÆRK:** På et flytbart drev bør du ikke placere filer i mappen Garmin.
- **6** Vælg **Rediger** > **Indsæt**.

#### <span id="page-26-0"></span>**Frakobling af USB-kablet**

Hvis din enhed er forbundet til din computer som et flytbart drev, skal du frakoble din enhed fra din computer på en sikker måde for at forhindre tab af data. Hvis din enhed er forbundet til din Windows computer som en bærbar enhed, er det ikke nødvendigt at frakoble den på en sikker måde.

- **1** Fuldfør en handling:
	- På Windows computere skal du vælge **Sikker fjernelse af hardware** på proceslinjen og vælge din enhed.
	- For Apple® computere skal du vælge enheden og derefter vælge **Fil** > **Skub ud**.
- **2** Tag kablet ud af computeren.

## **Visning af GPS-signalstatus**

Hold  $\blacksquare$  nede i tre sekunder.

## **Køb af flere kort**

- **1** Gå til enhedens produktside på [garmin.com](http://garmin.com).
- **2** Klik på fanen **Kort**.
- **3** Følg instruktionerne på skærmen.

## **Køb af tilbehør**

Gå til [garmin.com/accessories.](http://garmin.com/accessories)

## **Indeks**

#### <span id="page-27-0"></span>**Symboler**

2D-kortvisning **[12](#page-15-0)** 3D-kortvisning **[12](#page-15-0)**

#### **A**

adresser, finde **[4](#page-7-0), [14](#page-17-0)** advarselsikoner **[3](#page-6-0), [4](#page-7-0)** aktiv vognbaneanvisning **[9](#page-12-0)** aktuel position **[7](#page-10-0)** alarmer **[3](#page-6-0)** lyd **[19](#page-22-0)** nærhedspunkter **[19](#page-22-0)** alarmpunktalarmer, indstillinger **[19](#page-22-0)** anvisninger **[9](#page-12-0)**

#### **B**

batteri maksimere **[22](#page-25-0)** oplade **[1](#page-4-0), [20,](#page-23-0) [22](#page-25-0)** problemer **[22](#page-25-0)** begrænsninger, køretøj **[2](#page-5-0)** besvare opkald **[14](#page-17-0)** betaling, undgå **[10](#page-13-0)** bilstrømkabel **[1](#page-4-0)** Bluetooth teknologi **[12](#page-15-0) [–14](#page-17-0), [22](#page-25-0)** afbrydelse af forbindelse til en enhed **[15](#page-18-0)** indstillinger **[19](#page-22-0)** Bluetooth-teknologi deaktivere opkald **[13](#page-16-0)** parre en telefon **[13](#page-16-0)** brugervejledning **[16](#page-19-0)** brændstof, stationer **[7](#page-10-0)**

#### **C**

campingvogn, profiler **[2](#page-5-0)** chaufføradvarsler **[3](#page-6-0)** computer, tilslutte **[22](#page-25-0)**

#### **D**

destinationer **[18](#page-21-0)**. *Se* positioner ankomst **[9](#page-12-0)** din aktuelle position **[7](#page-10-0)** displayindstillinger **[19](#page-22-0)** drejliste **[9](#page-12-0)** dæmpe, lyd **[16](#page-19-0)**

#### **E**

enheds-ID **[19](#page-22-0)**

#### **F**

fejlfinding **[22](#page-25-0)** filer, overføre **[22](#page-25-0)** finde tjenester **[5](#page-8-0)** fjerne holderen **[21](#page-24-0)** foretage opkald **[14](#page-17-0)** Foursquare **[6](#page-9-0)** frakoble, Bluetooth enhed **[15](#page-18-0)** frakørsel med service **[11](#page-14-0)**

#### **G**

Garmin Connect **[12](#page-15-0)** Garmin Express **[21](#page-24-0)** opdatering af software **[20](#page-23-0)** gemme, aktuel position **[7](#page-10-0)** gemte positioner **[17](#page-20-0)** kategorier **[8](#page-11-0)** redigere **[7](#page-10-0)** slette **[8](#page-11-0)** gendanne indstillinger **[19](#page-22-0)** genveje slette **[7](#page-10-0)** tilføje **[7](#page-10-0)** GPS **[1](#page-4-0), [23](#page-26-0)**

#### **H**

hastighedskameraer **[3](#page-6-0)** hjem køre **[8](#page-11-0)** opkald **[14](#page-17-0)**

redigering af position **[8](#page-11-0)** telefonnummer **[14](#page-17-0)** holder, fjerne **[21](#page-24-0)** hukommelseskort **[1,](#page-4-0) [22](#page-25-0)** installere **[22](#page-25-0)** Hurtig søgning **[5](#page-8-0)** Hvor er jeg? **[7](#page-10-0)** håndfri telefonopkald **[13](#page-16-0)**

#### **I**

ID-nummer **[19](#page-22-0)** ikoner, statuslinje **[1](#page-4-0)** indstillinger **[18,](#page-21-0) [19](#page-22-0)** interessepunkter (POI) **[5,](#page-8-0) [6](#page-9-0)** HISTORY **[6](#page-9-0)** steder **[6](#page-9-0)**

#### **K**

kameraer hastighed **[3](#page-6-0)** rødt lys **[3](#page-6-0)** knapper på skærmen **[2](#page-5-0)** koordinater **[6](#page-9-0)** kort **[5,](#page-8-0) [8](#page-11-0), [11,](#page-14-0) [12](#page-15-0), [18](#page-21-0)** datafelt **[8](#page-11-0), [12](#page-15-0)** detaljeniveau **[18](#page-21-0)** købe **[23](#page-26-0)** lag **[12](#page-15-0)** opdatere **[20](#page-23-0)** opdatering **[20](#page-23-0)** symboler **[8](#page-11-0)** tema **[18](#page-21-0)** vise ruter [8](#page-11-0), [9](#page-12-0) værktøjer **[11](#page-14-0)** kortlag, tilpasse **[12](#page-15-0)** kortvisning 2D **[12](#page-15-0)** 3-D **[12](#page-15-0)** køre hjem **[8](#page-11-0)** køretøjsprofil bil **[2](#page-5-0)** campingvogn **[2](#page-5-0)**

#### **L**

lyd, nærhedspunkter **[19](#page-22-0)** lydstyrke, tilpasse **[2](#page-5-0)** lysstyrke **[2](#page-5-0)** længde-/breddegrad **[6](#page-9-0)**

#### **M**

meddelelser **[13](#page-16-0), [14](#page-17-0)** microSD kort **[22](#page-25-0)** microSD-kort **[1](#page-4-0)** montere enhed bil **[1](#page-4-0)** fjerne fra holderen **[21](#page-24-0)** sugekop **[1](#page-4-0), [21](#page-24-0)** myTrends, ruter **[10](#page-13-0)**

#### **N**

nationalparker **[5,](#page-8-0) [6](#page-9-0)** navigation **[6,](#page-9-0) [8,](#page-11-0) [9](#page-12-0)** direkte linje **[11](#page-14-0)** indstillinger **[18](#page-21-0)** navigation i direkte linje **[11](#page-14-0)** nulstille enhed **[21](#page-24-0)** tripdata **[12](#page-15-0)** nyligt fundne positioner **[7](#page-10-0)** næste sving **[8](#page-11-0)** nødtjenester **[7](#page-10-0)**

## **O**

omveje **[9](#page-12-0)** opdatere kort **[20](#page-23-0)** software **[20](#page-23-0)** opdatering kort **[20](#page-23-0)** software **[20](#page-23-0)**

besvare **[14](#page-17-0)** foretage **[14](#page-17-0)** foretage opkald **[14](#page-17-0)** historik **[14](#page-17-0)** hjem **[14](#page-17-0)** kontakter **[14](#page-17-0)** oplade enhed **[1](#page-4-0), [20](#page-23-0)** opladning af enheden **[22](#page-25-0) P** parkering **[4](#page-7-0), [5](#page-8-0), [7](#page-10-0), [9](#page-12-0)** parre frakoble **[15](#page-18-0)** telefon **[13](#page-16-0), [22](#page-25-0)** photoLive **[18](#page-21-0)** position **[7](#page-10-0)** positioner **[4,](#page-7-0) [18](#page-21-0)** aktuel **[7](#page-10-0)** gemme **[7](#page-10-0)** nyligt fundne **[7](#page-10-0)** opkald **[14](#page-17-0)** simulerede **[18](#page-21-0)** steder **[6](#page-9-0)** søger efter [4,](#page-7-0)[6](#page-9-0) produktsupport **[16](#page-19-0)** profiler, campingvogn **[2](#page-5-0) R** redigere, gemte ture **[17](#page-20-0)** rejsehistorik **[19](#page-22-0)** rejseoplysninger nulstille **[12](#page-15-0)** visning **[12](#page-15-0)** rengøre berøringsskærmen **[21](#page-24-0)**

opkald **[14](#page-17-0)**

rengøring af enheden **[21](#page-24-0)** retningsanvisninger **[9](#page-12-0)** ruteplanlægning **[17,](#page-20-0) [18](#page-21-0)** redigering af en tur **[17](#page-20-0)** udformningspunkter **[17](#page-20-0)** ruter **[8](#page-11-0)** beregne **[9](#page-12-0)** beregningstilstand **[17](#page-20-0), [18](#page-21-0)** foreslåede **[10](#page-13-0)** myTrends **[10](#page-13-0)** starte **[4,](#page-7-0) [5,](#page-8-0) [8](#page-11-0)** stoppe **[10](#page-13-0)** tilføje et punkt **[9,](#page-12-0) [18](#page-21-0)** udformning **[9](#page-12-0)** vise på kortet **[8,](#page-11-0) [9](#page-12-0)**

rødt lys-kameraer **[3](#page-6-0)**

#### **S**

satellitsignaler opfange **[1](#page-4-0)** vise **[23](#page-26-0)** screenshots **[19](#page-22-0)** sikring, ændre **[21](#page-24-0)** simulerede positioner **[18](#page-21-0)** skærm, lysstyrke **[2](#page-5-0)** slette parret Bluetooth-enhed **[15](#page-18-0)** ture **[17](#page-20-0)** Slutbrugerlicensaftaler **[19](#page-22-0)** smartphone-funktioner **[13](#page-16-0)** deaktivere opkald **[13](#page-16-0)** tilslutte **[13](#page-16-0)** software opdatere **[20](#page-23-0)** opdatering **[20](#page-23-0)** version **[19](#page-22-0), [21](#page-24-0)** specifikationer **[20](#page-23-0)** sprog stemme **[19](#page-22-0)** tastatur **[19](#page-22-0)** steder **[6](#page-9-0)** stemmegenkendelse **[15](#page-18-0)** stemmekommando **[15](#page-18-0)** aktivere **[16](#page-19-0)** navigere med **[16](#page-19-0)**

tip til anvendelse **[16](#page-19-0)** vækningssætning **[16](#page-19-0)** stemmestyring **[16](#page-19-0)** tip **[16](#page-19-0)** strømkabler **[20](#page-23-0)** køretøj **[1](#page-4-0)** udskifte sikringen **[21](#page-24-0)** sugekop **[21](#page-24-0)** søge efter positioner. **[4](#page-7-0) – [6](#page-9-0)** *Se også* positioner adresser **[4](#page-7-0)** byer **[11](#page-14-0)** kategorier **[5](#page-8-0)** koordinater **[6](#page-9-0)** vejkryds **[6](#page-9-0)** søgelinje **[4](#page-7-0)** søvnfunktion **[1](#page-4-0)**

#### **T**

tastatur layout **[19](#page-22-0)** sprog **[19](#page-22-0)** telefon frakoble **[15](#page-18-0)** parre **[13,](#page-16-0) [22](#page-25-0)** telefonbog **[14](#page-17-0)** telefonopkald **[14](#page-17-0)** besvare **[14](#page-17-0)** dæmpe **[14](#page-17-0)** foretage opkald **[14](#page-17-0)** stemmeopkald **[14](#page-17-0)** tidsindstillinger **[19](#page-22-0)** tilbehør **[23](#page-26-0)** tilslutte **[20](#page-23-0)** trafik **[12](#page-15-0), [15,](#page-18-0) [19](#page-22-0)** alternativ rute **[10](#page-13-0)** hændelser **[12](#page-15-0)** kameraer **[18](#page-21-0)** kort **[12](#page-15-0)** modtager **[15](#page-18-0)** søger efter forsinkelser **[12](#page-15-0)** tilføje abonnementer **[15](#page-18-0)** trafikkameraer, vise **[18](#page-21-0)** TripAdvisor **[6](#page-9-0)** triplog, vise **[12](#page-15-0)** turoplysninger **[12](#page-15-0)** tyveri, undgå **[21](#page-24-0)** tænd/sluk-knap **[1](#page-4-0)**

#### **U**

udformning af en rute **[9](#page-12-0)** undgå **[10](#page-13-0)** betaling **[10](#page-13-0)** deaktivere **[10](#page-13-0)** område **[10](#page-13-0)** slette **[11](#page-14-0)** vej **[10](#page-13-0)** vejegenskaber **[10](#page-13-0)** up ahead **[11](#page-14-0)** tilpasse **[11](#page-14-0)** USB, frakoble **[23](#page-26-0)**

#### **V**

vedligeholdelse af enheden **[21](#page-24-0)** vejforhold, vejr **[17](#page-20-0)** vejkryds, finde **[6](#page-9-0)** vejr **[17](#page-20-0)** radar **[17](#page-20-0)** vejforhold **[17](#page-20-0)** værktøjer, kort **[11](#page-14-0)**

#### **W**

Wi ‑Fi **[19,](#page-22-0) [20](#page-23-0)**

#### **Æ**

ændring af søgeområdet **[5](#page-8-0)**

# support.garmin.com

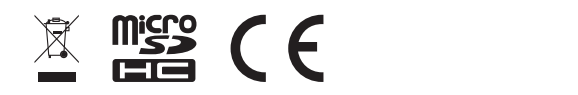